<span id="page-0-0"></span>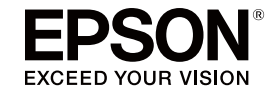

# 多媒体液晶投影机

# **EasyMP Multi PC Projection** 操作指南

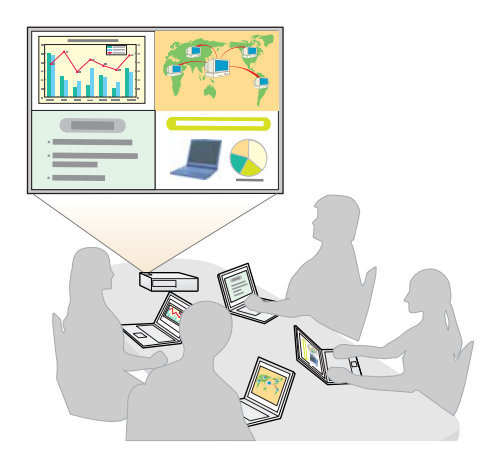

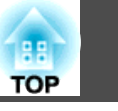

## 关于 EasyMP Multi PC Projection

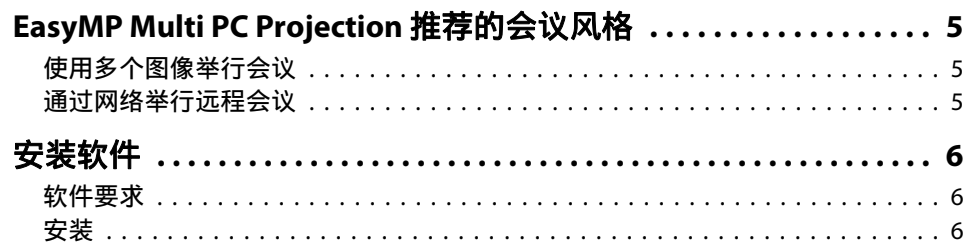

## 操作概述

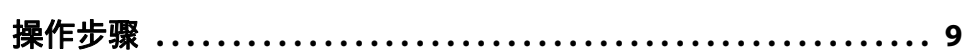

#### 会议开始前的准备

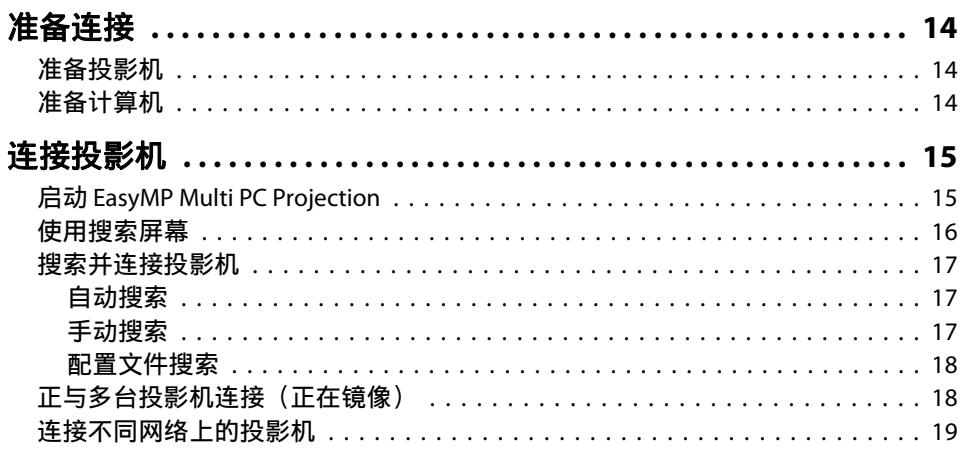

# 在会议期间进行操作

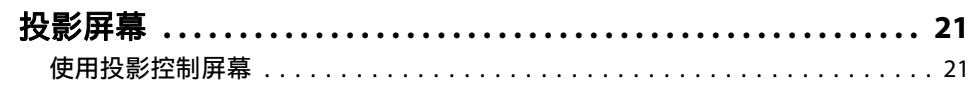

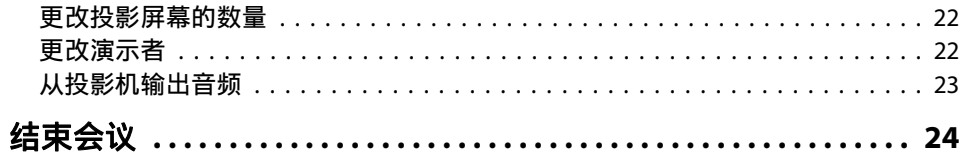

## 轻松地举行经常性会议

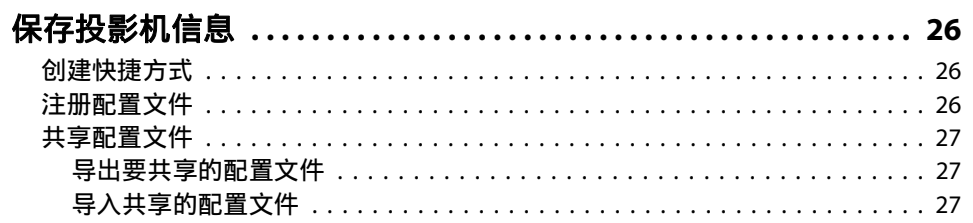

# 疑难排解

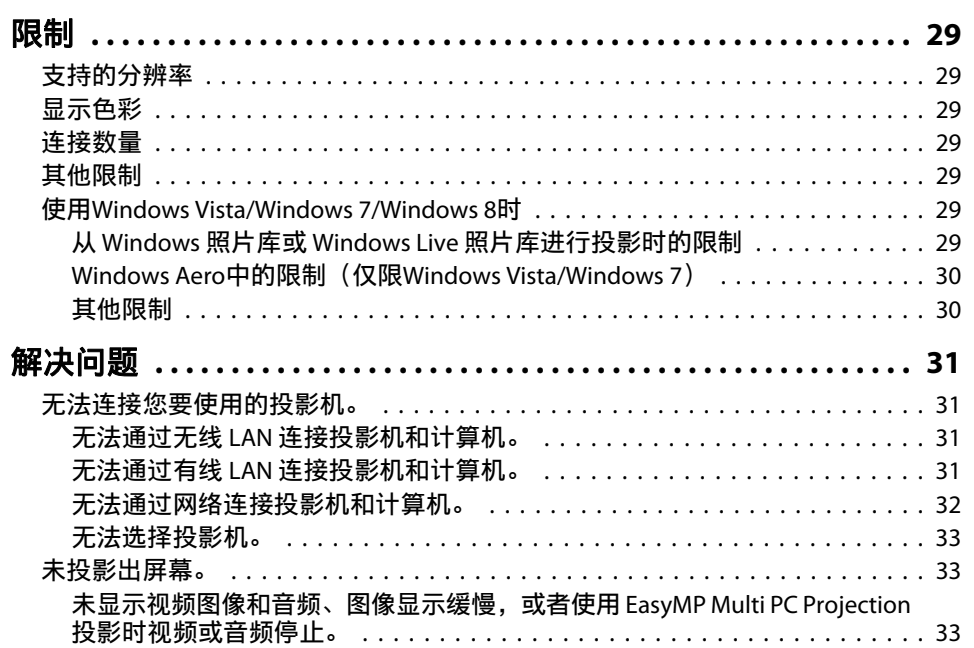

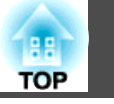

 $\overline{3}$ 

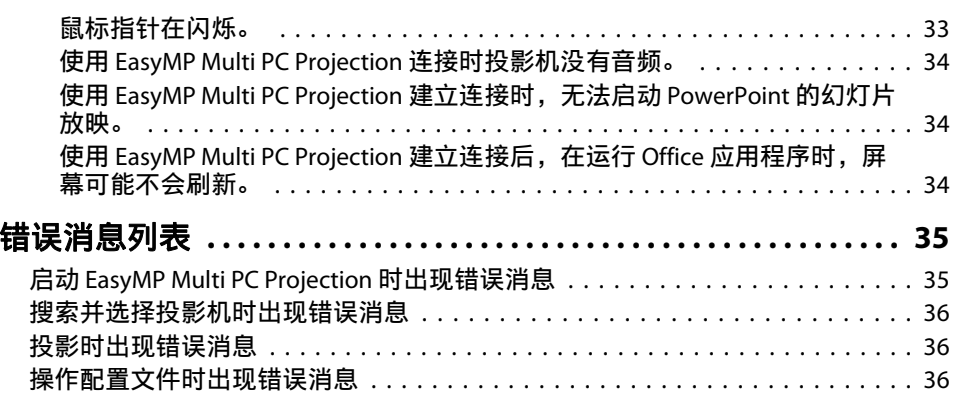

# 附录

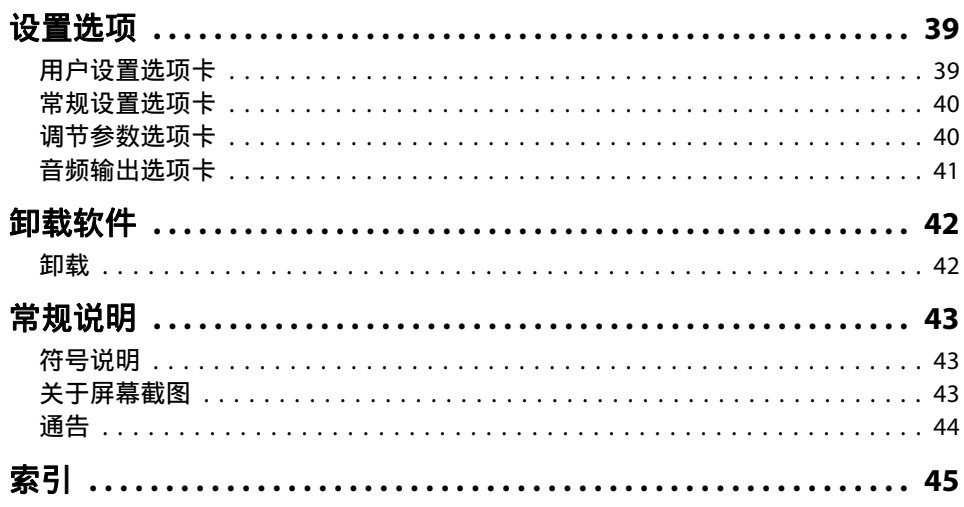

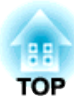

# <span id="page-3-0"></span>关于 **EasyMP Multi PC Projection**

本章介绍可通过 EasyMP Multi PC Projection 使用的会议风格, 并说明如何安装软件。

# <span id="page-4-0"></span>**EasyMP Multi PC Projection** 推荐的会议风格 <sup>5</sup>

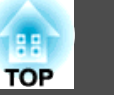

借助 EasyMP Multi PC Projection, 您可使用投影机举行互动式会议。

可通过网络将最多 32 台计算机连接到一台投影机上。随后可从这些连接 的计算机中选择最多四台来投影其屏幕。

# 使用多个图像举行会议

● ["投影屏幕"](#page-20-0) 第21页

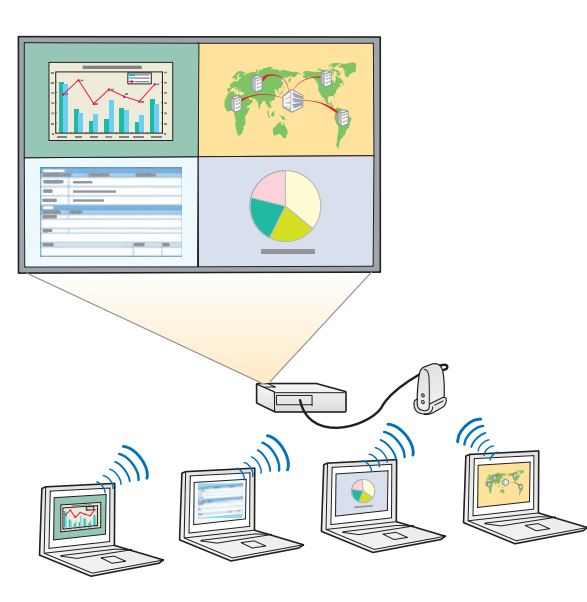

#### 使用最多四个屏幕比较数据

可通过同时投影连接网络的多台计算机的屏幕来比较和分析数据。

#### 通过拖放操作平滑地切换演示者

连接到同一个投影机时,任何人只需将所连接的用户之一拖放至投影区即 可切换投影的屏幕。通过上述切换使演示者能够随着图像更清晰地表述其 意见。

#### 在演⽰中共享注释

可在一部分屏幕上投影演示内容,同时在另一部分屏幕上投影注释,从而 使参与会议者全⾯领会内容。

# 通过网络举行远程会议

 $\blacksquare$ "连接不同网络上的投影机" 第19页

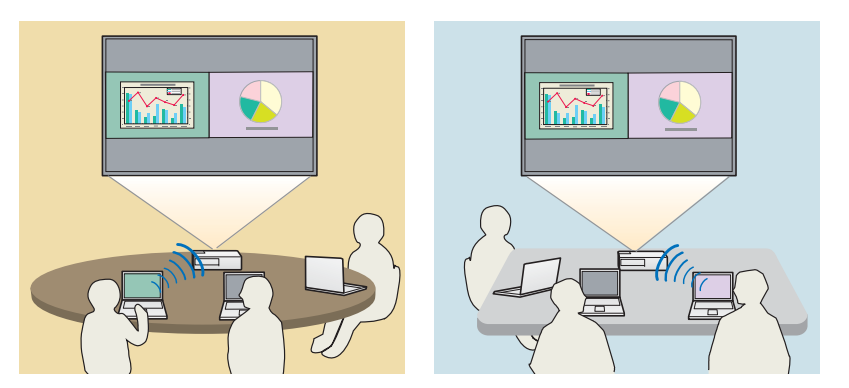

在不同地点投影同⼀个屏幕

网络上相距较远的投影机可投影同一个图像。最多可以四台投影机投影同 ⼀个屏幕。

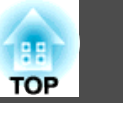

<span id="page-5-0"></span>EasyMP Multi PC Projection可以在EPSON Projector Software CD-ROM中 找到。将软件安装到您使用的计算机上。

# 软件要求

运行 EasyMP Multi PC Projection 的计算机需满足以下要求。

#### 对于 **Windows**

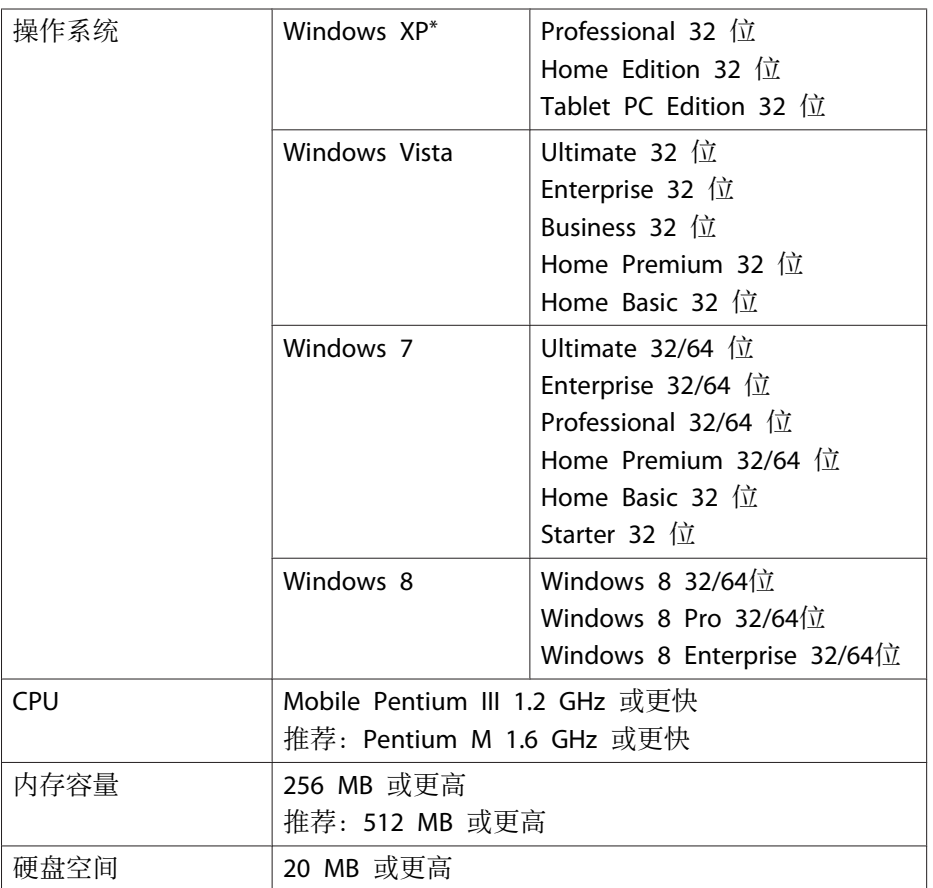

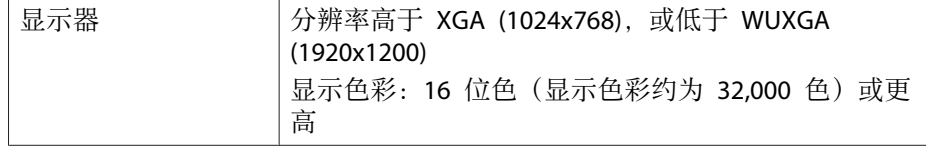

\* 除了没有安装任何服务包的 Windows XP 以及 Windows XP Service Pack <sup>1</sup> 之外。

#### 对于 **Mac OS X**

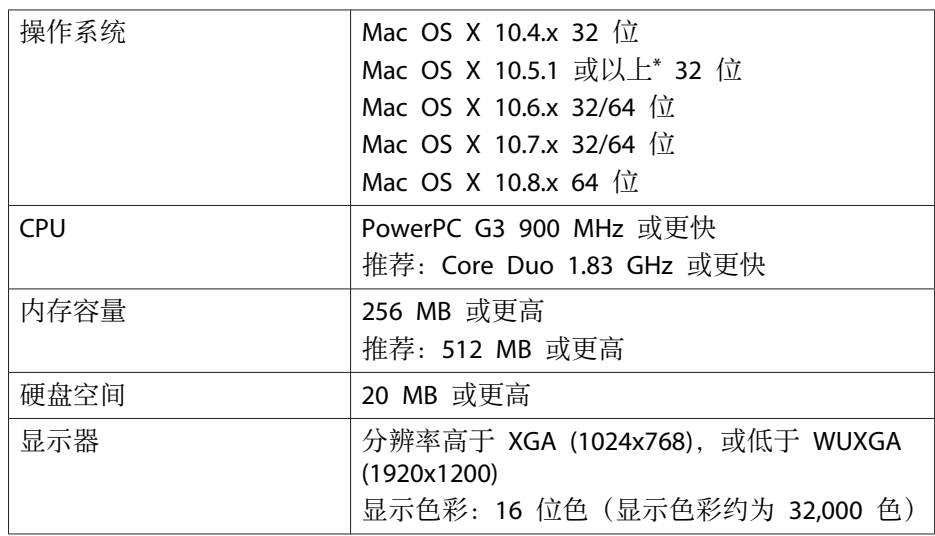

\* 由于更新版本时不能正确设置防火墙, 因此在 Mac OS X 10.5.0 中无法保证 正常⼯作。

# 安装

开始安装前,请务必检查以下几点。

- 在开始安装前请关闭所有正在运行的应用程序。
- ●如果安装选择的语言与操作系统使用的语言不一致,屏幕显示可能会不 正确。

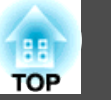

#### 对于 **Windows**

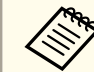

**《<sup>《%</sup>》您需要拥有管理员权限才能安装 EasyMP Multi PC Projection。** 

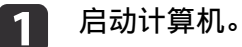

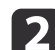

将 EPSON Projector Software CD-ROM 插入计算机中。

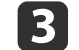

安装程序会⾃动启动。

a如果安装程序未能⾃动启动,请从我的电脑(或计算机)打开 CD-ROM 驱动器,然后双击 **InstallNavi**。

d按照屏幕上的指示进行安装。

#### 对于 **Mac OS X**

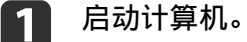

b将 EPSON Projector Software CD-ROM 插入计算机中。

- $\boxed{3}$ 双击 EPSON 窗⼝中的 **Install Navi** 图标。
- d按照屏幕上的指示进行安装。

**《 可从以下网站下载最新版本的 EasyMP Multi PC Projection。**<br><http://www.epson.com/>

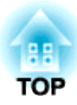

# <span id="page-7-0"></span>操作概述

本章介绍在会议时使⽤ EasyMP Multi PC Projection 的基本步骤。

<span id="page-8-0"></span>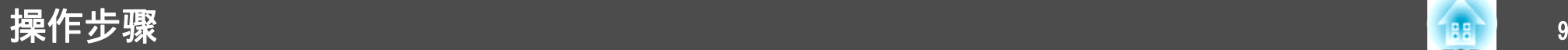

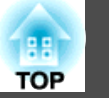

a 安装 EasyMP Multi PC Projection。 • [第](#page-5-0)6页

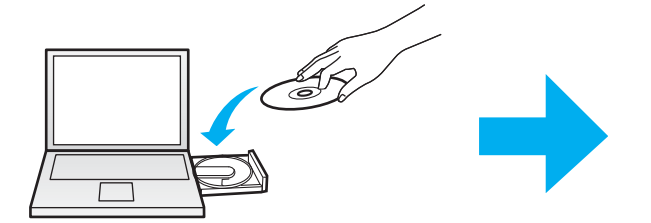

按照屏幕上的指示进行安装。

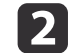

 启动 EasyMP Multi PC Projection。 ● [第](#page-14-0)15页

对于**Windows XP/Windows Vista/Windows 7**

开始 - 程序(或所有程序)- **EPSON Projector** - **EasyMP Multi PC Projection** - **EasyMP Multi PC Projection Ver.X.XX**

对于**Windows 8**

超级按钮 - 搜索 - **EasyMP Multi PC Projection Ver.X.XX**

对于 **Mac OS X**

应⽤程序 - **EasyMP Multi PC Projection** - **EasyMP Multi PC Projection**

### 操作步骤 <sup>10</sup>

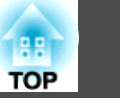

#### **B** 连接投影机。

● [第](#page-16-0)17页

选择自动搜索搜索投影机。

洗择要连接的投影机,然后单击加入。

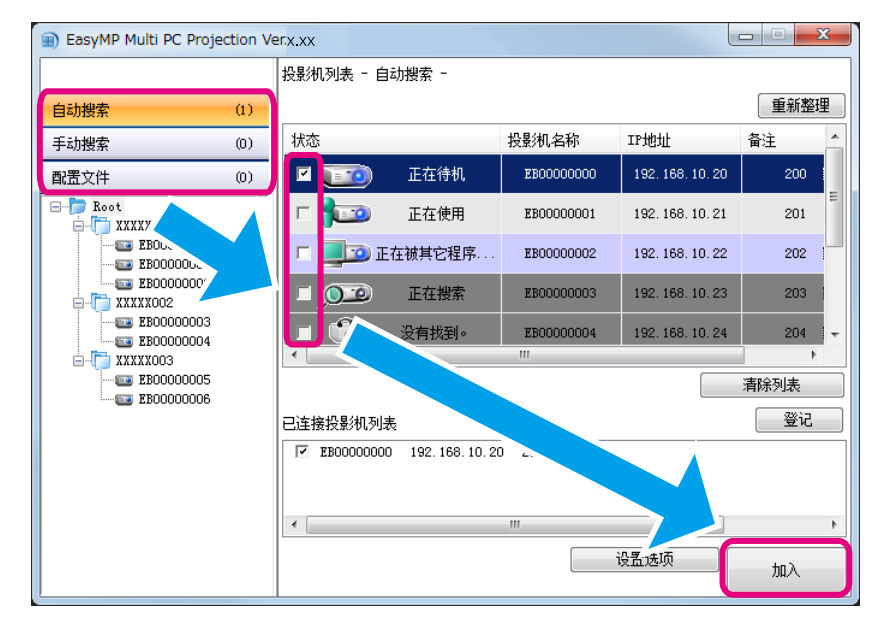

人<mark>念</mark>》• 可通过三种不同的方式搜索投影机,**自动搜索、手动搜索**和**配置文件。**有关各种搜索方式的详细信息,请参阅以下内容。<br>———————————————————— ● "使用搜索屏幕" 第16页 ● 为搜索的投影机创建快捷方式后,可通过双击快捷方式启动 EasyMP Multi PC Projection。 从快捷方式启动时,会自动搜索保存在快捷方式文件中的投影机。 ● "创建快捷方式" 第26页

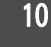

## 操作步骤 <sup>11</sup>

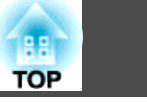

#### d投影屏幕。

● [第](#page-20-0)21页

在投影控制屏幕上,投影区被分割为四个方格。可更改可用方格的数量,并可切换投影的计算机屏幕。

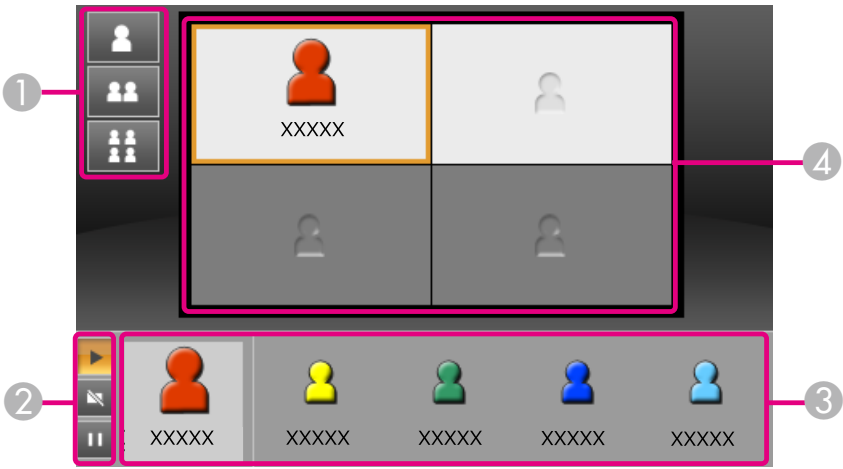

在左上角方格中投影的是连接的第一个用户的计算机屏幕。可通过将用户图标拖放至可用(白色)方格中来投影随后连接的用户。

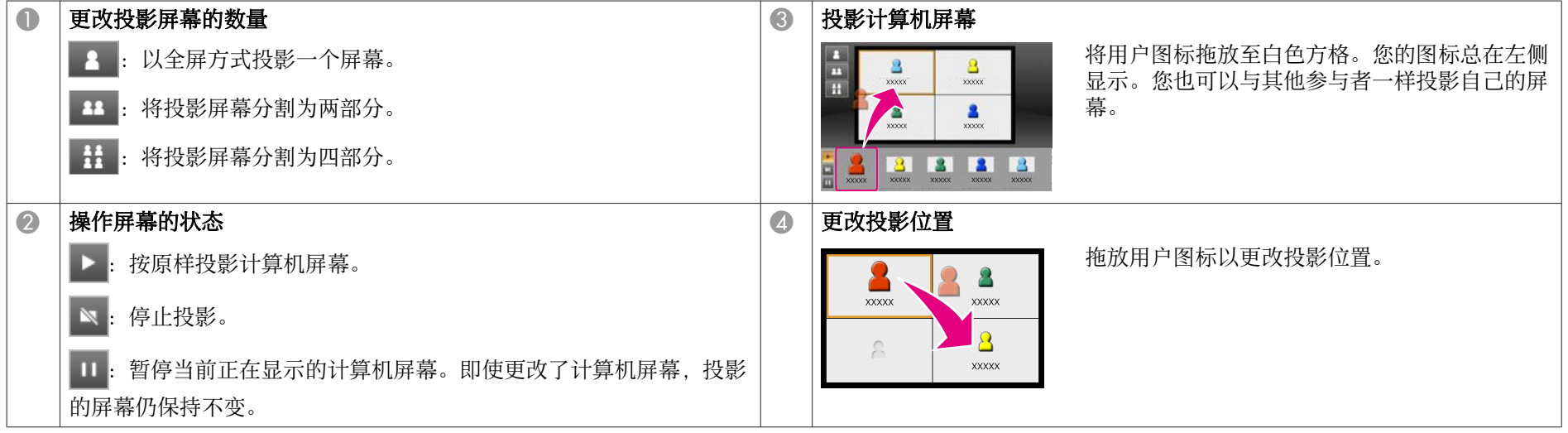

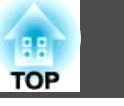

#### 6 结束会议。

● [第](#page-23-0)24页

从工具菜单选择离开或结束会话来停止投影。

选择**离开或结束会话**后,会返回搜索屏幕。

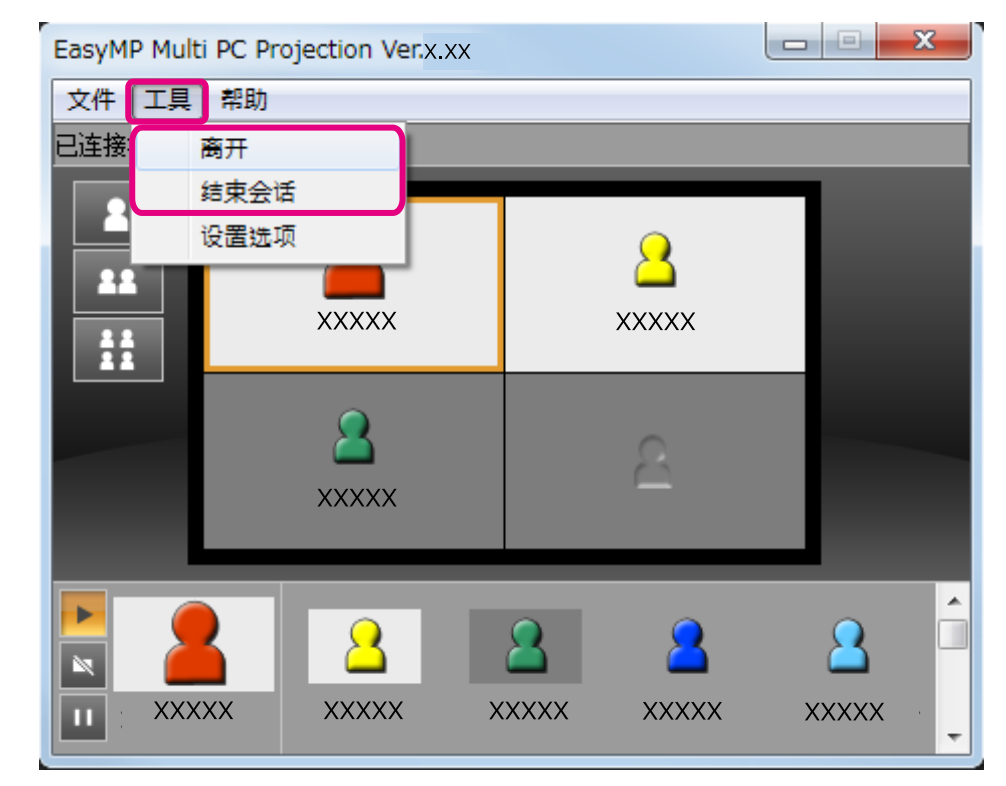

● 高开

断开计算机与投影机之间的连接。

#### 结束会话

所有参与此次会话的计算机与投影机之间的连接均被断开。

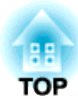

# <span id="page-12-0"></span>会议开始前的准备

本章介绍在会议开始前需进行的设定。

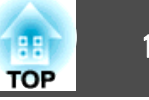

## <span id="page-13-0"></span>准备投影机

按以下步骤使投影机处于连接待机状态。通过有线 LAN 连接时,检查投 影机是否通过市售的网络电缆与网络连接。通过无线 LAN 连接时, 在投 影机中安装无线 LAN 单元。

#### a开启投影机。

进行投影机的网络设定。<br>计算机通过无线 LAN 与投影机连接时, 使用高级连接模式进行连 接。不能使用快速连接模式进行连接。 有关网络设定的详细信息,请参阅以下手册。

● 使用说明书

## [3]

12

# 将投影机输入源切换至 LAN。<br>此时会显示 LAN 待机画面。

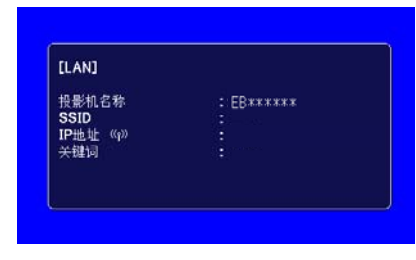

# 准备计算机

按以下步骤将计算机连接到投影机并开始投影。

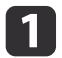

在计算机上安装 EasyMP Multi PC Projection。

● ["安装软件"](#page-5-0) 第6页

- **b** 2 进行计算机网络设定,将计算机连接至网络。 ● 计算机文档
	-

**《<sup>《</sup>》如果使用的计算机已经连接至网络,则不需要在计算机上进行**<br>③ 网络设定。

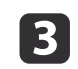

- 启动 EasyMP Multi PC Projection。
- s "启动 EasyMP Multi PC [Projection](#page-14-0)" 第15页

# <span id="page-14-0"></span>连接投影机 <sup>15</sup>

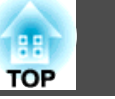

本节介绍如何搜索和连接⽹络上的投影机。

### 启动 **EasyMP Multi PC Projection**

通过以下⽅式之⼀启动 EasyMP Multi PC Projection。

对于**Windows XP/Windows Vista/Windows 7**

a单击开始 - 程序(或所有程序)。

 $\overline{\mathbf{2}}$ 

选择 **EPSON Projector**,然后选择 **EasyMP Multi PC Projection**。

**B**  单击**EasyMP Multi PC Projection Ver.X.XX**。 EasyMP Multi PC Projection 启动, 显示搜索屏幕。

#### 对于**Windows 8**

打开超级按钮,然后选择搜索 - **EasyMP Multi PC Projection Ver.X.XX**。 EasyMP Multi PC Projection 启动, 显示搜索屏幕。

#### 对于 **Mac OS X**

 $\vert$  1 打开应⽤程序⽂件夹,然后双击 **EasyMP Multi PC Projection** ⽂ 件夹。

**b** 

#### 双击 **EasyMP Multi PC Projection**。

EasyMP Multi PC Projection 启动, 显示搜索屏幕。

#### 从快捷方式启动时

如果创建了快捷方式, 请双击快捷方式文件 (.pme) 启动 EasyMP Multi PC Projection。

有关创建快捷⽅式的详细信息,请参阅以下内容。

● "创建快捷方式" 第26页

# <span id="page-15-0"></span>连接投影机 <sup>16</sup>

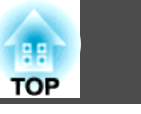

# 使⽤搜索屏幕

启动 EasyMP Multi PC Projection 时, 会显示以下搜索屏幕。

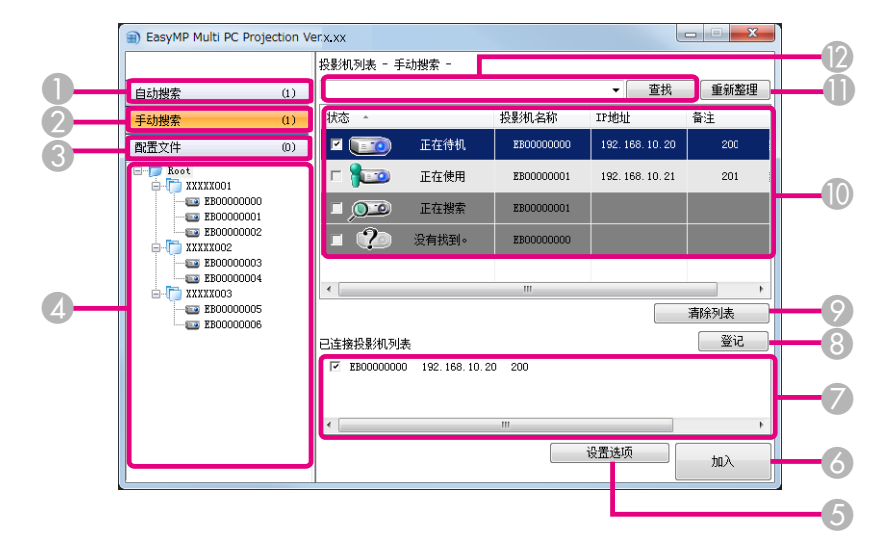

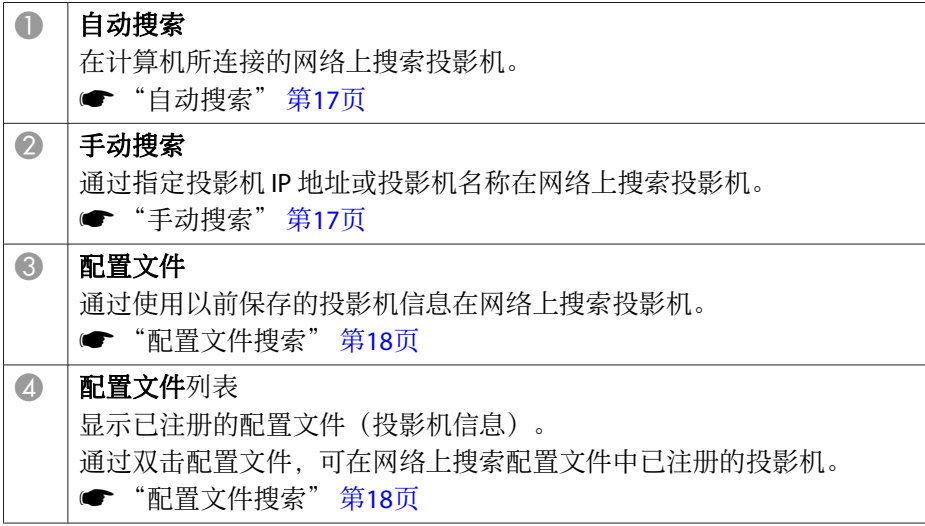

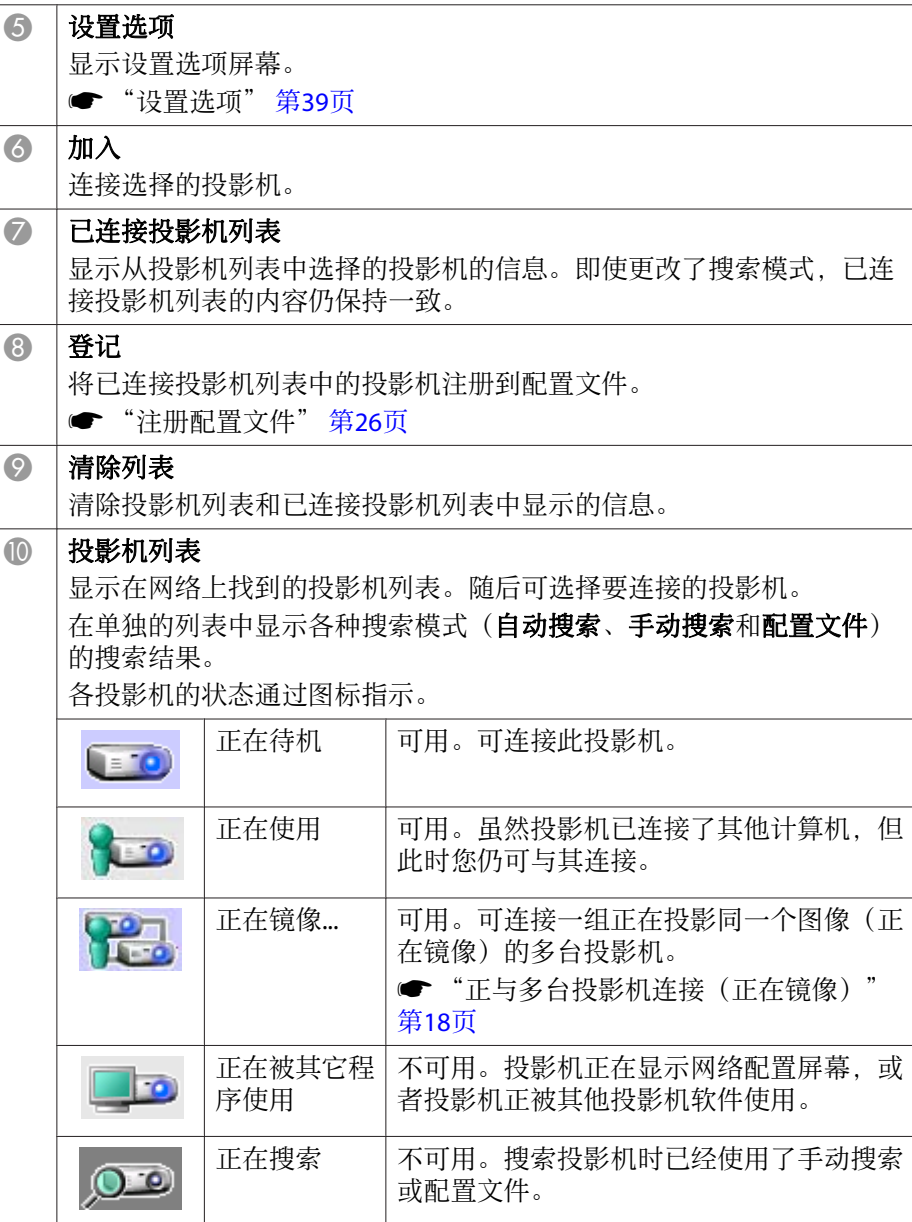

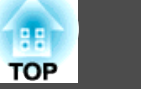

<span id="page-16-0"></span>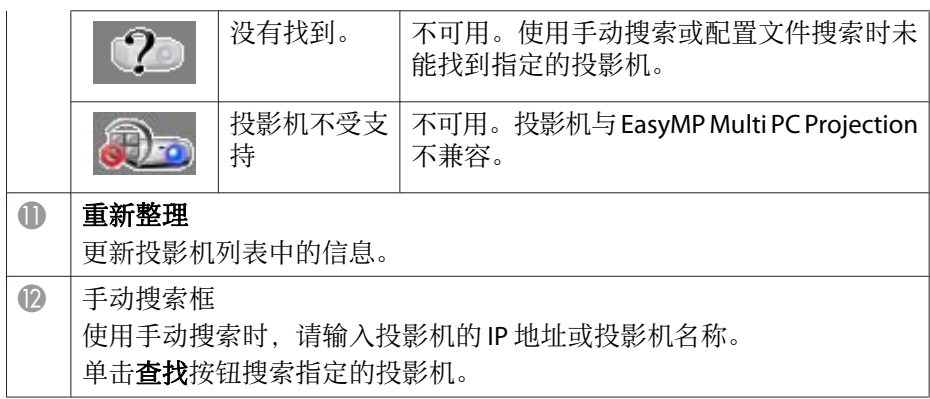

# 搜索并连接投影机

可使用以下方式之一来搜索网络上的投影机。

#### 自动搜索

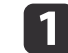

- 启动 EasyMP Multi PC Projection。
- s "启动 EasyMP Multi PC [Projection](#page-14-0)" 第15页
- **b** 单击自动搜索。

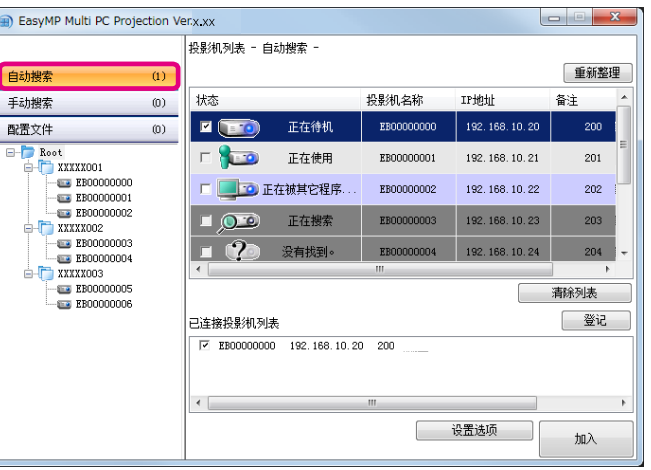

EasyMP Multi PC Projection 搜索⽹络上的投影机。 单击重新整理后显示最新信息。

- **B 从显示的列表中选择要连接的投影机,然后单击<b>加入**。<br>显示投影控制屏幕。
	- "使用投影控制屏幕" 第21页

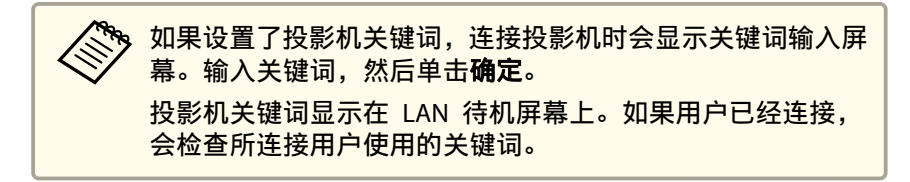

#### 手动搜索

 $\overline{\mathbf{2}}$ 

a

启动 EasyMP Multi PC Projection。

s "启动 EasyMP Multi PC [Projection](#page-14-0)" 第15页

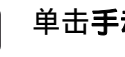

单击手动搜索。

# <span id="page-17-0"></span>连接投影机 <sup>18</sup>

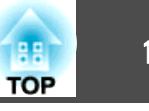

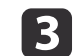

输入您要连接的投影机的 IP 地址或投影机名称, 然后单击查找。

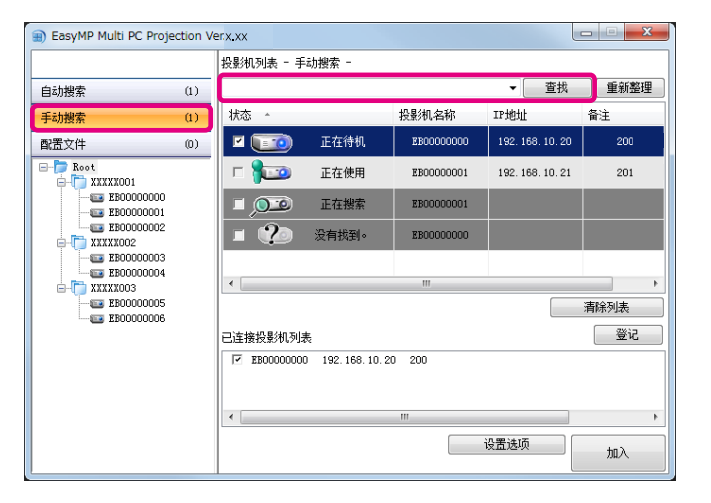

EasyMP Multi PC Projection 在网络上搜索指定的投影机。

- **d 从显示的列表中选择要连接的投影机,然后单击<b>加入。**<br>显示投影控制屏幕。
	- "使用投影控制屏幕" 第21页

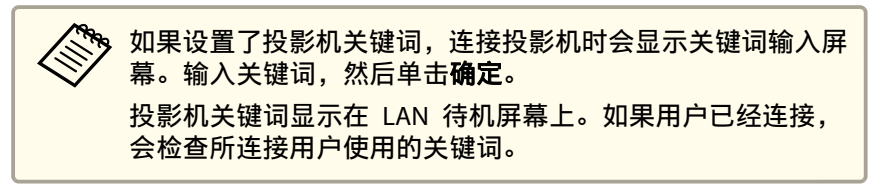

#### 配置⽂件搜索

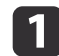

启动 EasyMP Multi PC Projection。

s"启动 EasyMP Multi PC [Projection](#page-14-0)" 第15页

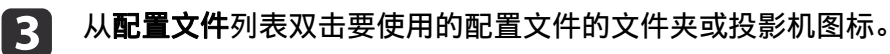

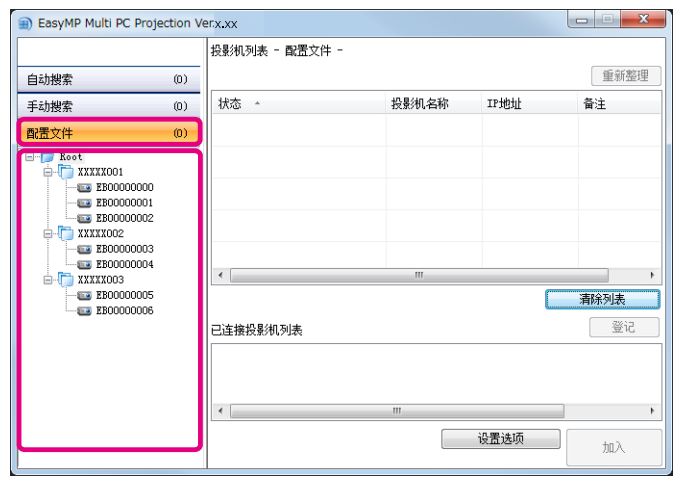

EasyMP Multi PC Projection 在网络上搜索指定的投影机。

- d**从显示的列表中选择要连接的投影机,然后单击<b>加入。**<br>显示投影控制屏幕。
	- **s** "使用投影控制屏幕" 第21页

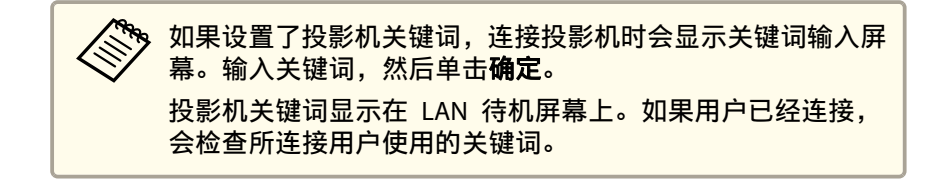

# 正与多台投影机连接(正在镜像)

正与多台投影机连接并投影同⼀个图像,即为正在镜像。可对最多四台投 影机执⾏正在镜像。

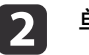

单击配置文件。

# <span id="page-18-0"></span>连接投影机 <sup>19</sup>

a

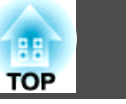

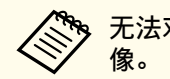

人物 无法对与 EasyMP Multi PC Projection 不兼容的投影机执行正在镜<br>《 》 像。

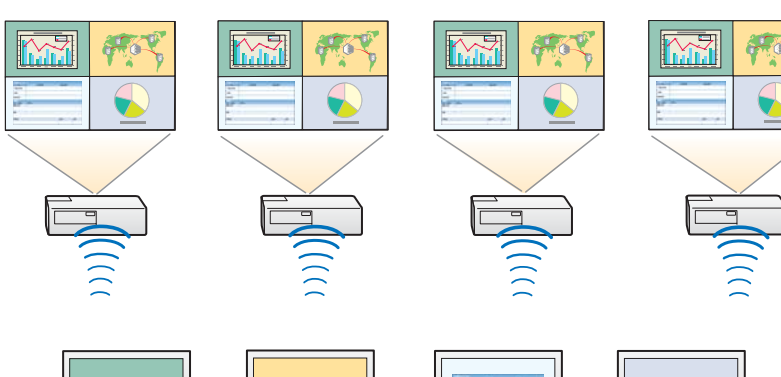

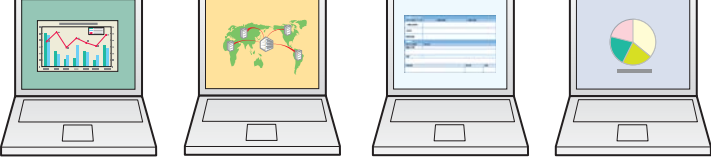

- 启动 EasyMP Multi PC Projection,搜索投影机。
- ["搜索并连接投影机"](#page-16-0) 第17页
- **b** 从显示的列表中选择最多四台要连接的投影机,然后单击**加入。**<br>显示投影控制屏幕。

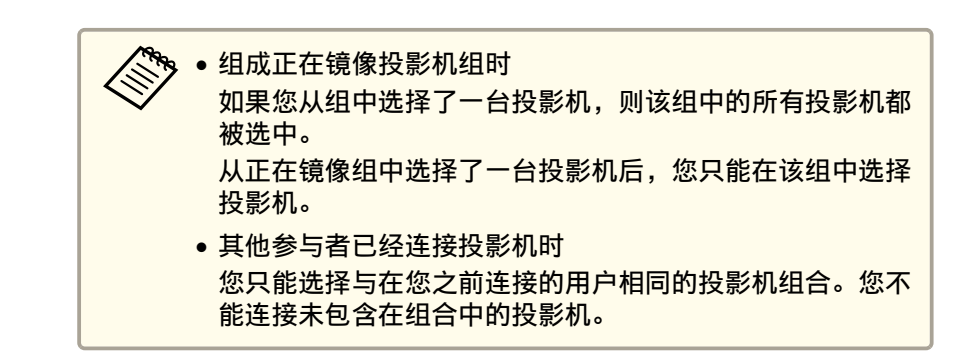

# 连接不同网络上的投影机

通过将投影机与计算机连接,可投影远程位置上的计算机屏幕(位于不同 的子网)。

自动搜索时,由于只在同一子网内进行搜索,因此无法找到位于不同子网 的投影机。

可通过以下方式之一来连接位于不同子网的投影机。

- 指定 IP 地址或投影机名称执行搜索。
- "手动搜索" 第17页
- 按照配置文件执行搜索。
- s ["配置⽂件搜索"](#page-17-0) 第18页

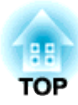

<span id="page-19-0"></span>在会议期间进行操作

本章介绍在会议期间如何控制投影的屏幕。

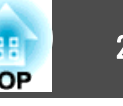

# <span id="page-20-0"></span>使用投影控制屏幕

连接投影机时,会显示以下屏幕。

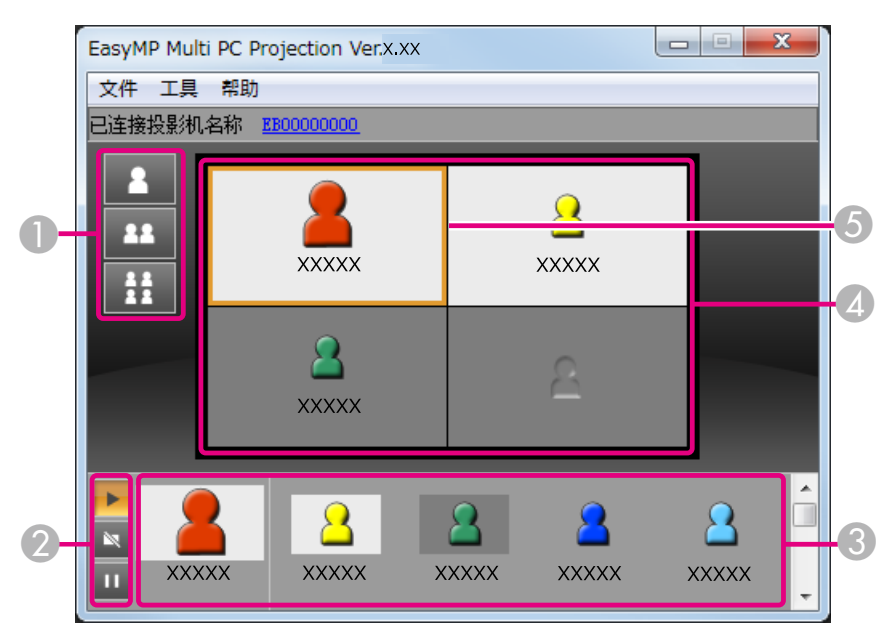

有关各项⽬功能的详细信息,请参阅以下表格。

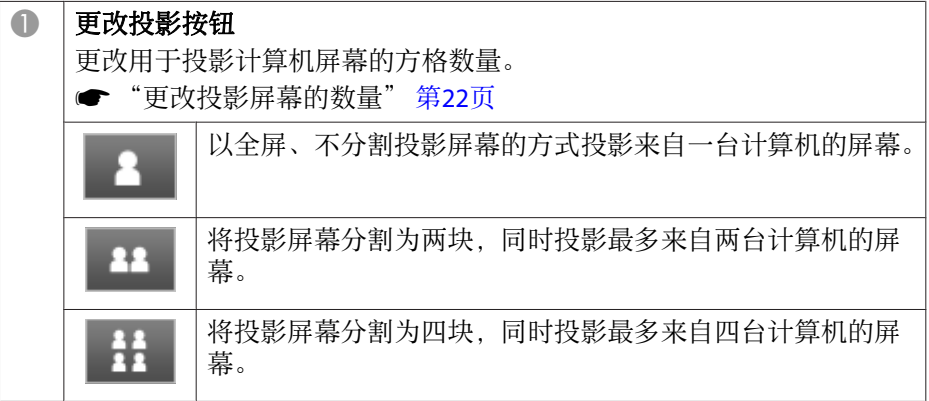

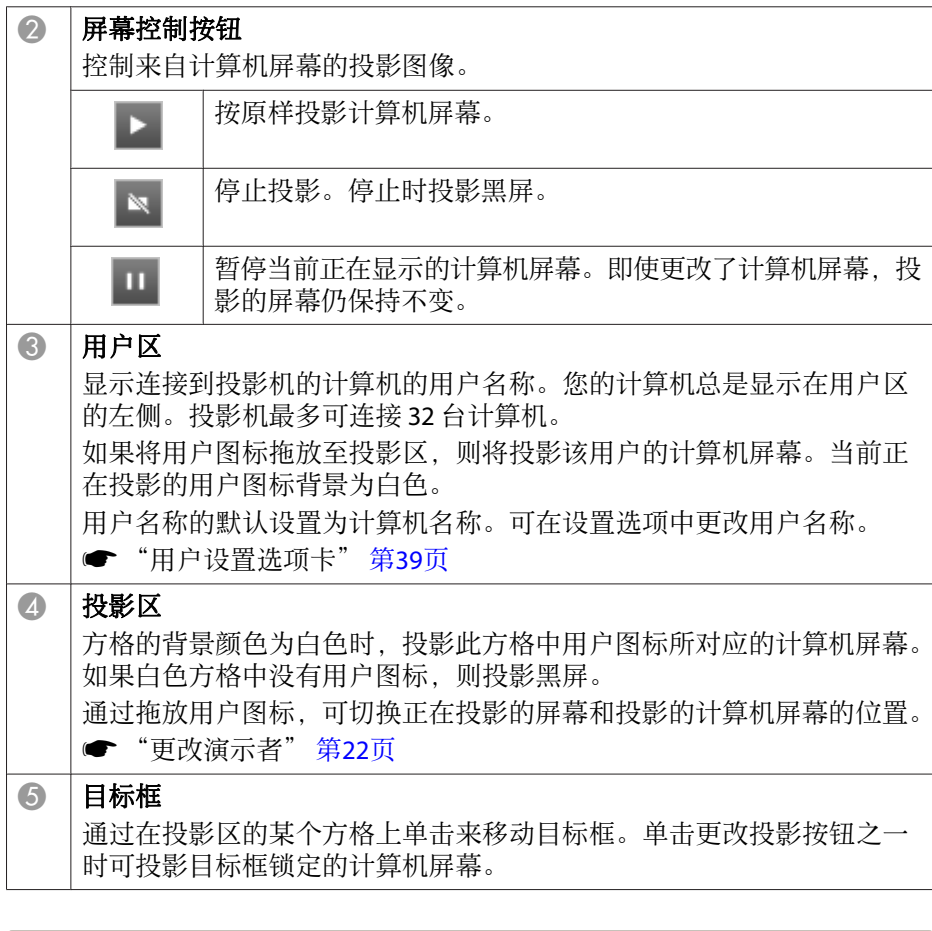

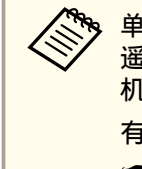

a单击已连接投影机名称旁边的投影机名称,会显⽰ Web 遥控。在 Web 遥控状态下,可按与使⽤遥控器相同的⽅式在计算机屏幕上进⾏投影 机操作。 有关 Web 遥控的详细信息,请参阅以下手册。

● 使用说明书

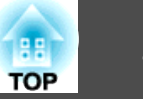

# <span id="page-21-0"></span>更改投影屏幕的数量

可将投影图像最多分割为四个区域。通过更改分割数量,可同时从多台计 算机投影屏幕, 或以全屏方式投影一台计算机的屏幕。

# a

在投影区选择用户图标。<br><sup>移动目标框</sup>。

**Participate** 

#### **b** 单击 3 . 11 或 11 更改屏幕分割数量。

以全屏方式投影洗择的屏幕。

- 将投影屏幕分割为两块,并投影选择的屏幕和下一个屏幕。  $\overline{12}$
- 将投影屏幕分割为四块,并投影投影区所有四个方格内的计算  $\frac{11}{11}$ 机屏幕。

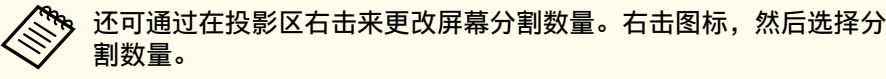

## 更改演示者

#### 更改投影屏幕时

将用户区的图标拖放至要投影的方格。

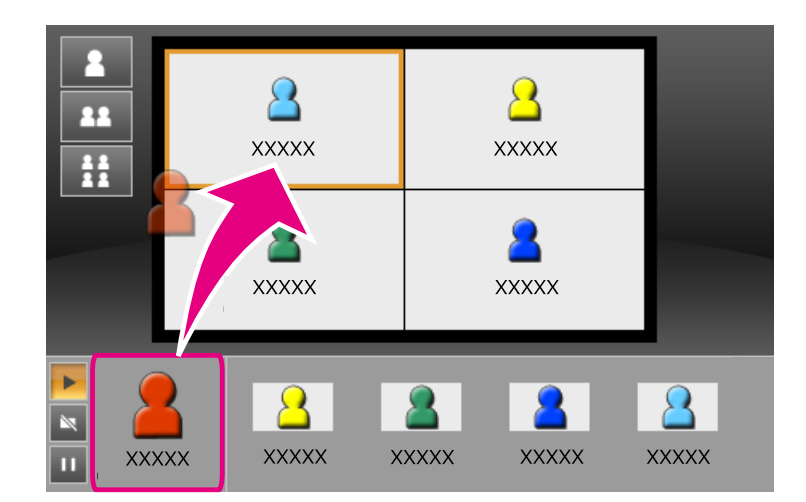

如需结束投影,请将图标从投影区拖放至用户区。

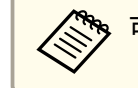

ASS 可通过右击用户区的图标来设置投影位置。

#### 更改投影位置时

在投影区内,将要移动的图标拖放至目标位置。

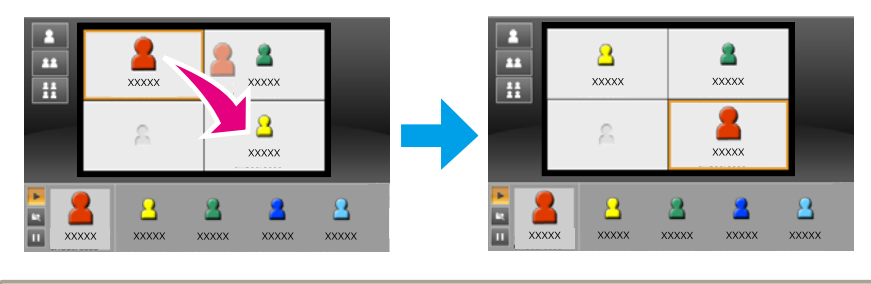

<mark>◇ 对果选择了 ▲ 或 ▲▲ ,可通过用未投影的图标(黑色方格内的</mark><br> 图标)替换正在投影的图标(白色方格内的图标)来切换投影的计算 机屏幕。

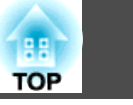

# <span id="page-22-0"></span>从投影机输出音频

一台计算机与一台投影机连接且正以全屏方式投影时,可从投影机输出计 算机音频。

# <span id="page-23-0"></span>结束会议 <sup>24</sup>

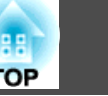

结束会话时,请使用以下方式之一从投影机断开。

#### 只需断开您自己时

在用户区右击您的图标,然后选择**离开**。

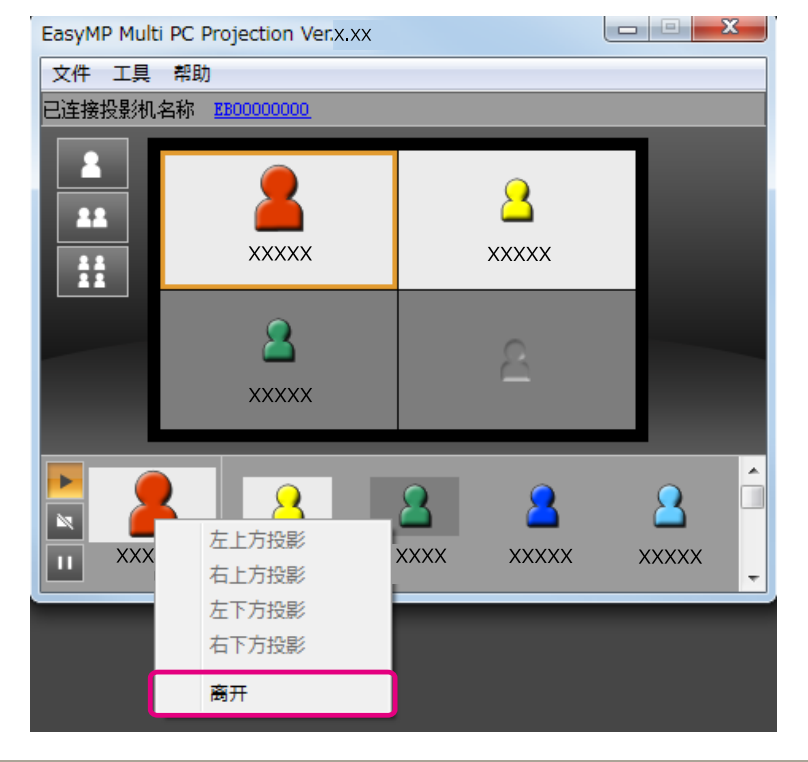

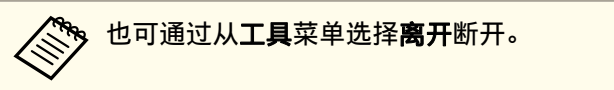

#### 结束会话时

从工具菜单选择**束会话**。所有参与此次会话的计算机和投影机的连接均 被断开。

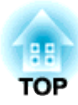

<span id="page-24-0"></span>轻松地举行经常性会议

本章介绍如何保存和组织在会议期间使用的投影机信息,让您能够轻松地举行经常性会议。

# <span id="page-25-0"></span>保存投影机信息 <sup>26</sup>

通过保存在第一次会议期间使用的投影机信息, 当以后在同样的情况下举 行会议时, 您就可以顺利地参与其中。

可通过创建快捷方式或将信息注册到配置文件中来保存投影机信息。

#### 创建快捷方式

创建快捷方式时,选择的投影机信息被保存在快捷方式文件中。从快捷方 式启动 EasyMP Multi PC Projection 时,EasyMP Multi PC Projection 自 动搜索快捷文件中保存的投影机。

在相同的环境中举⾏⽇常会议时,创建快捷⽅式能让您顺利地开始会议。 可使用以下方式之一来创建快捷方式。

- 从配置文件或投影机列表右击要保存的投影机, 然后选择创建快捷方 式。
- 从配置文件或投影机列表选择要保存的投影机, 然后拖放至要创建快捷 方式的位置。

创建文件夹快捷方式,在该文件夹中保存多台投影机的信息。<br>启动程序时,可同时搜索多台投影机。

# 注册配置文件

a

可在配置⽂件中保存已搜索到的投影机的信息。下次连接相同的投影机 时,可轻松地搜索这些投影机。

可通过使用以下方式之一来注册配置文件。

从已连接投影机列表注册投影机时<br>如需将已连接投影机列表中显示的投影机注册到配置文件中,请单 击登记。

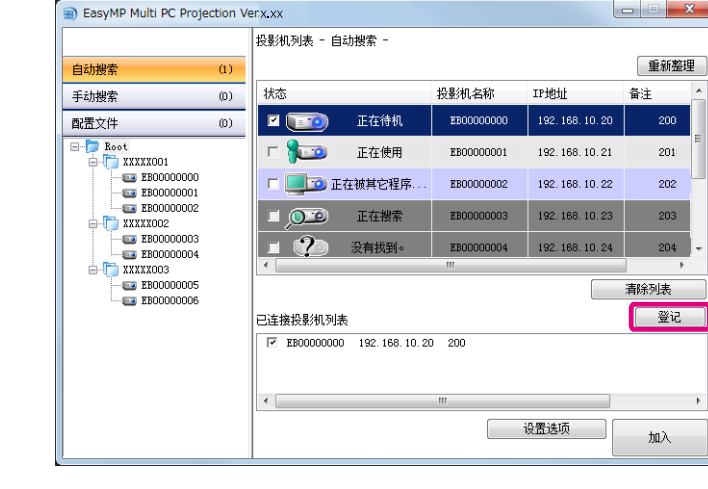

#### 仅注册指定投影机时

如需将一个指定的投影机注册到配置文件中, 请从投影机列表右击 要注册的投影机,然后选择添加项目至配置文件。

#### 注册所有搜索到的投影机时

右击投影机列表中的一个投影机,然后选择全部添加至配置文件。 可注册投影机列表中显⽰的所有投影机。

#### **b** 输入投影机名称并选择文件夹或在要保存配置文件处创建文件夹**,**<br>然后单击**确定**。

**TOP** 

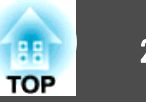

<span id="page-26-0"></span>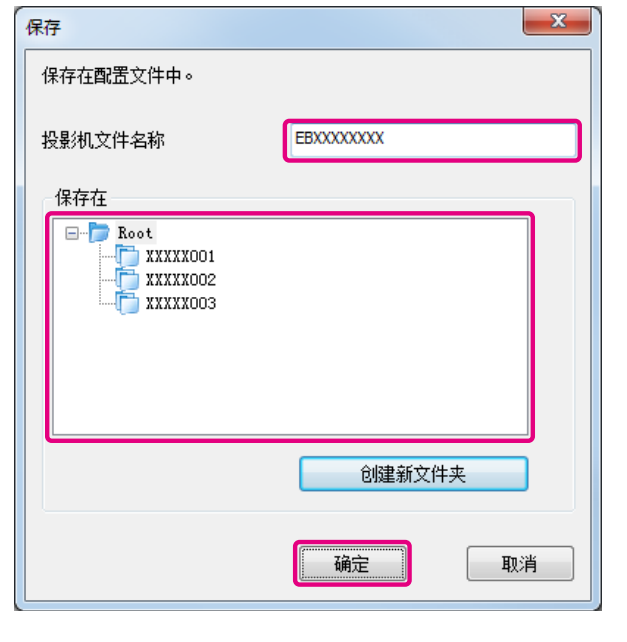

a• 如需注册投影机,可将要注册的投影机从投影机列表中拖放⾄配置 ⽂件列表⽂件夹。 ● 文件夹结构可深达六层。

# 共享配置文件

可与其他参与者共享已创建的配置文件列表。这使得首次加入会话的参与 者能够轻松地搜索投影机。

#### 导出要共享的配置文件

按以下步骤导出已注册的配置文件。

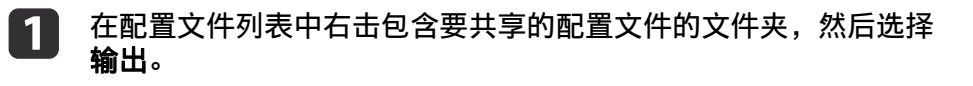

**b** 2 选择要保存配置文件 (.mplist) 的位置, 然后保存该配置文件。

#### 导⼊共享的配置⽂件

按以下步骤将共享的配置文件导入到 EasyMP Multi PC Projection。

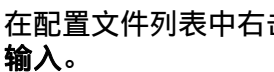

在配置文件列表中右击包含要导入的配置文件的文件夹,然后选择<br>**输入**。

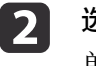

a

**选择该配置文件**(.mplist),然后单击**打开。**<br>单击确定完成导入。

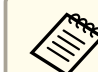

<mark>ズ<sup>◇</sup>◇ 还可导入使用 EasyMP Network Projection 导出的配置文件 (.plist)。</mark><br>◇ 但不能导入使用快速连接模式连接的投影机中的配置文件。

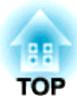

# <span id="page-27-0"></span>疑难排解

本章用来识别潜在的问题并介绍了如何处理这些问题。

<span id="page-28-0"></span>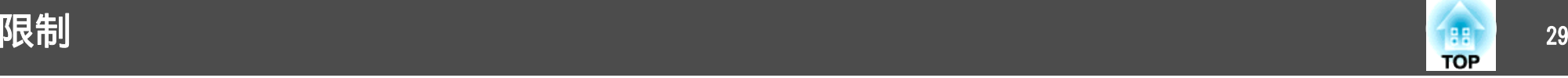

在运⾏ EasyMP Multi PC Projection 并投影计算机图像时,存在以下限 制。

#### 支持的分辨率

可投影以下计算机屏幕的分辨率。无法连接到分辨率高于 WUXGA 的计 算机。

- VGA (640x480)
- SVGA (800x600)
- XGA (1024x768)
- SXGA (1280x960)
- SXGA (1280x1024)
- SXGA+ (1400x1050)
- WXGA (1280x768)
- WXGA (1280x800)
- WXGA+ (1440x900)
- UXGA (1600x1200)
- WUXGA (1920x1200)

对于使用特殊长宽比的计算机屏幕,可根据计算机和投影机的分辨率,提 高或降低分辨率以便不影响图像质量。

根据分辨率的不同,有时垂直或水平空白可能会被投影为黑色。

# 显示色彩

可投影以下屏幕⾊数。

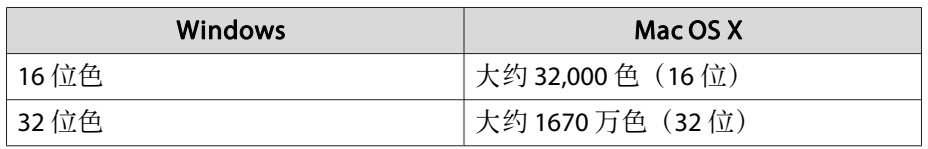

# 连接数量

您最多可以同时将四台投影机连接到一台计算机并投影。(不支持多屏幕 调节。)

您可将最多 32 台计算机同时连接到一台投影机上。(如果其中任何计算 机在运行低版本(1.05 或更低版本)的, 则最多可连接 16 台计算机 EasyMP Multi PC Projection。)

# 其他限制

- 如果无线 LAN 的传输速度较低, 网络可能会意外断开。
- 仅当连接到一台投影机且以全屏方式投影一台计算机上的图像时才能传 输音频。如果连接了多台投影机或者如果投影屏幕被分割,则在投影期 间不能传输音频。
- 播放视频时不像在计算机上播放得那般流畅。
- 使用部分 DirectX 功能的应用程序可能无法正确显示。(仅限 Windows)
- 无法投影全屏 MS-DOS 提示符。(仅限 Windows)
- 计算机屏幕上的图像与投影机投影出来的图像未必完全匹配。

#### 使⽤**Windows Vista/Windows 7/Windows 8**时

在运行Windows Vista/Windows 7/Windows 8的计算机上使用EasyMP Multi PC Projection时, 需要注意以下几点。

#### 从 **Windows** 照⽚库或 **Windows Live** 照⽚库进⾏投影时的限制

在 EasyMP Multi PC Projection 运⾏期间启动 Windows 照⽚库或 Windows Live 照片库时需要注意以下两个限制。

<span id="page-29-0"></span>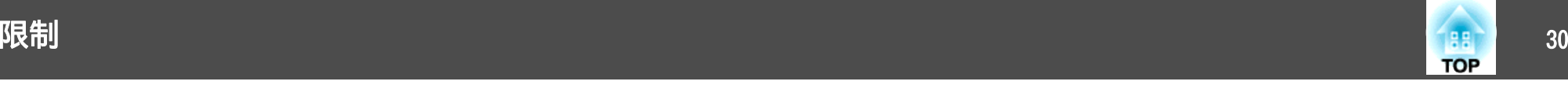

•从 Windows 照片库或 Windows Live 照片库投影时, 将以简单模式播 放幻灯片放映。

由于未显示工具条,因此无论 Windows 体验索引分级是多少, 您都无 法在播放幻灯片时更改主题(效果)。

• 无法播放视频。

#### **Windows Aero**中的限制(仅限**Windows Vista/Windows <sup>7</sup>**)

当计算机的窗口设计用于 Windows Aero 时, 请注意以下两个限制。

- 无论 EasyMP Multi PC Projection 中**设置选项**的**传送分层窗口**如何设 定, 都将投影分层窗口。
- **s** ["调节参数选项卡"](#page-39-0) 第40页
- 使用 EasyMP Multi PC Projection 将计算机通过网络连接到投影机数分 钟后,会显示以下信息:

推荐选择保留当前的颜色方案,且不再显示此消息。重新启动计算机 后, 该选择即会启用。

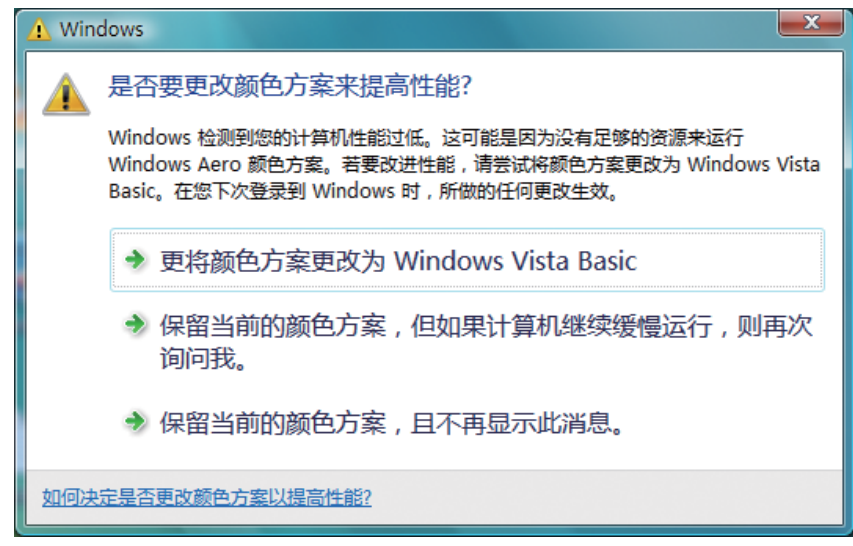

#### 其他限制

- 不能以全屏方式投影 Windows Media Center 图像。可以窗口显示方式 投影。
- 使用 EasyMP Multi PC Projection 从计算机向投影机传输音频时,如果 在播放期间音频停止,请重启您正在使用的应用程序。

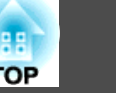

# <span id="page-30-0"></span>⽆法连接您要使⽤的投影机。

#### ⽆法通过⽆线 **LAN** 连接投影机和计算机。

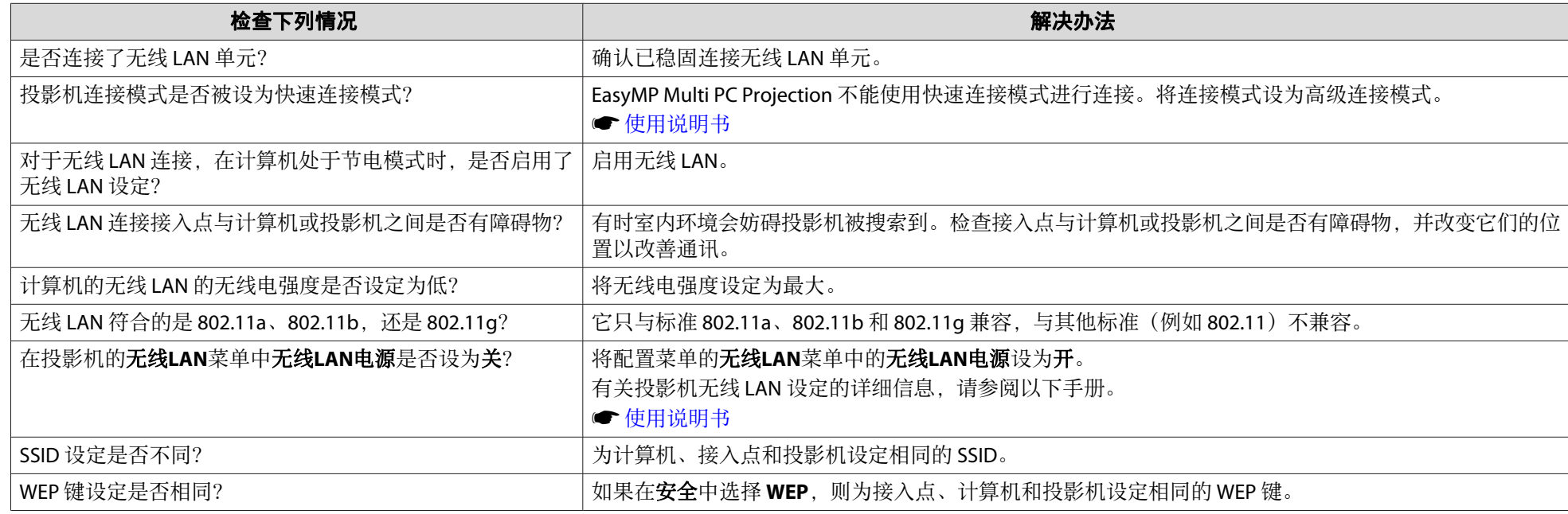

#### ⽆法通过有线 **LAN** 连接投影机和计算机。

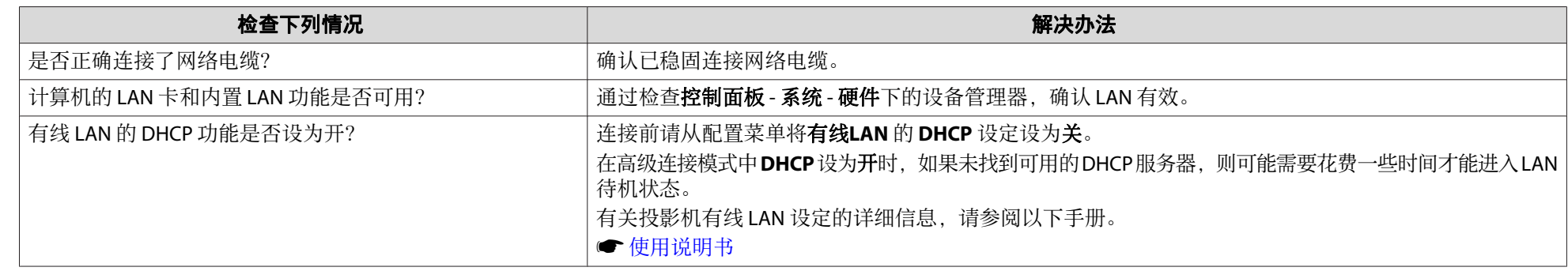

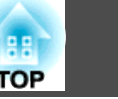

<span id="page-31-0"></span>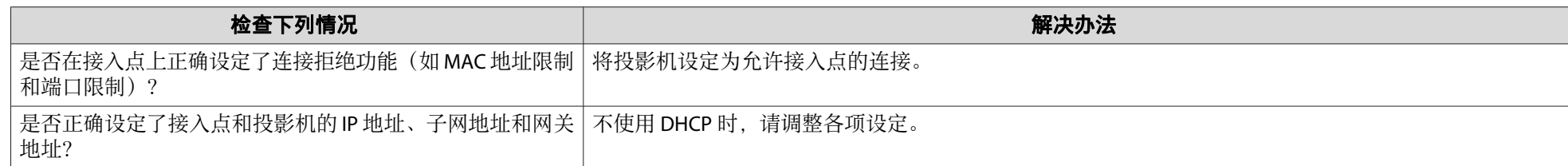

#### 无法通过网络连接投影机和计算机。

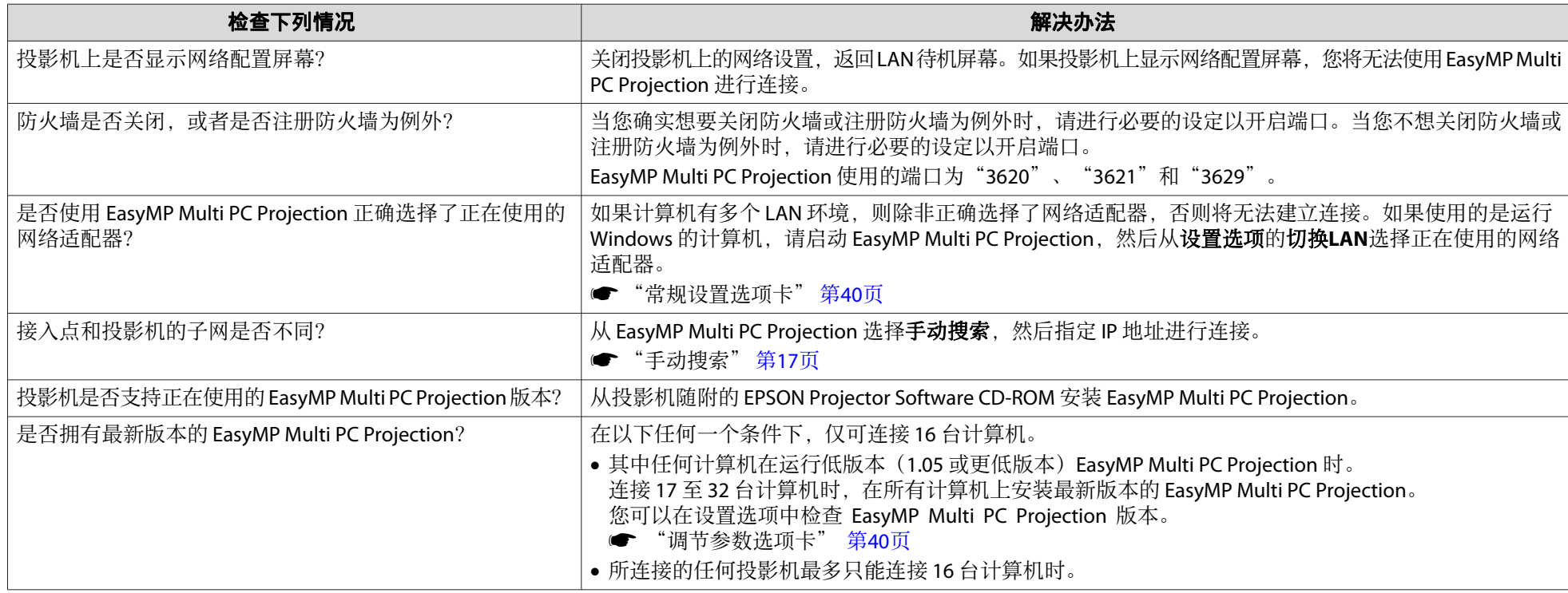

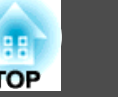

#### <span id="page-32-0"></span>无法选择投影机。

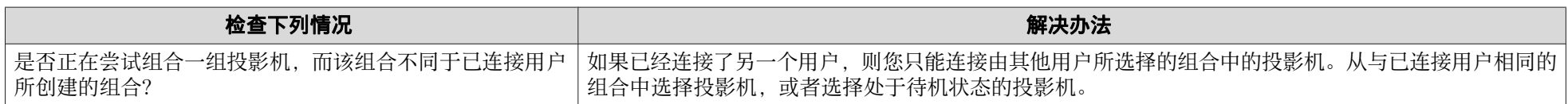

# 未投影出屏幕。

#### 未显⽰视频图像和⾳频、图像显⽰缓慢,或者使⽤ **EasyMP Multi PC Projection** 投影时视频或⾳频停⽌。

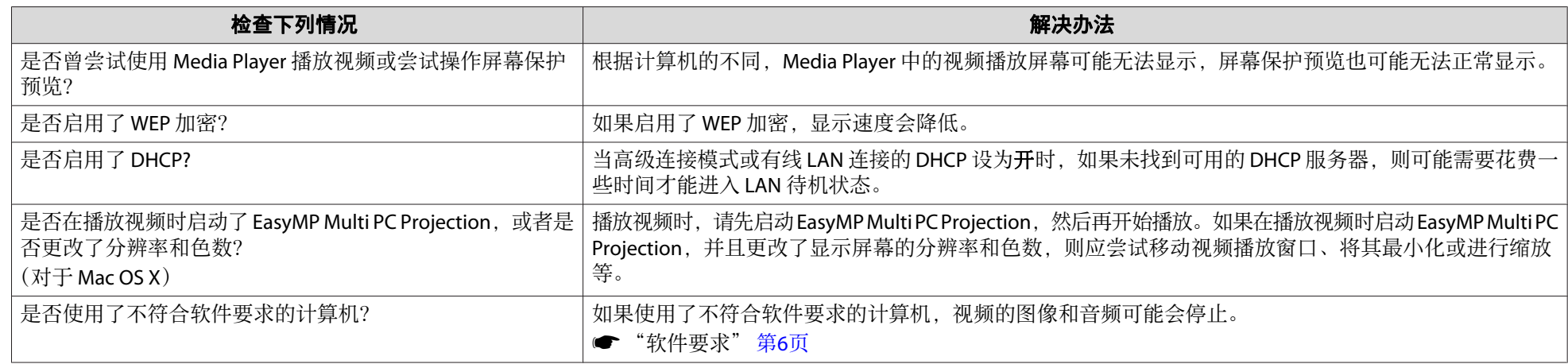

#### 鼠标指针在闪烁。

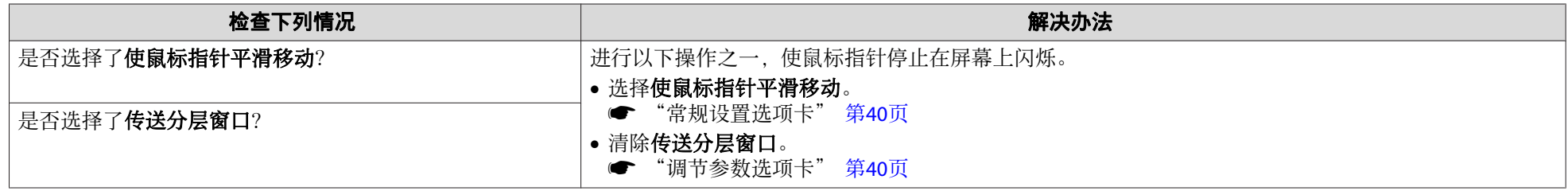

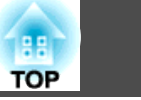

#### <span id="page-33-0"></span>使⽤ **EasyMP Multi PC Projection** 连接时投影机没有⾳频。

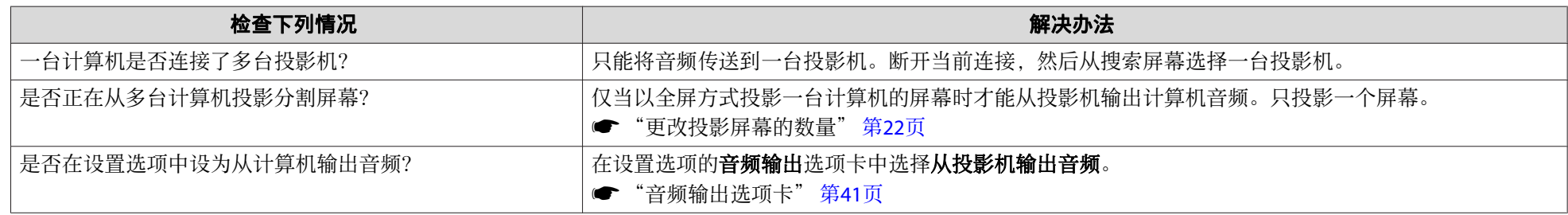

#### 使⽤ **EasyMP Multi PC Projection** 建⽴连接时,⽆法启动 **PowerPoint** 的幻灯⽚放映。

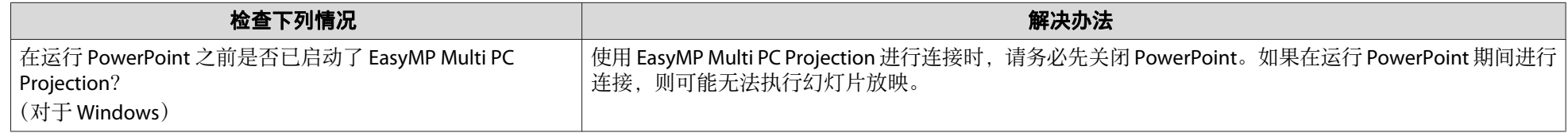

#### 使⽤ **EasyMP Multi PC Projection** 建⽴连接后,在运⾏ **Office** 应⽤程序时,屏幕可能不会刷新。

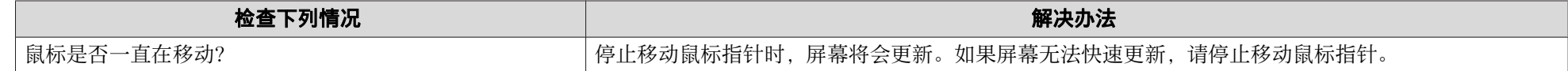

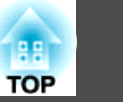

# <span id="page-34-0"></span>启动 **EasyMP Multi PC Projection** 时出现错误消息

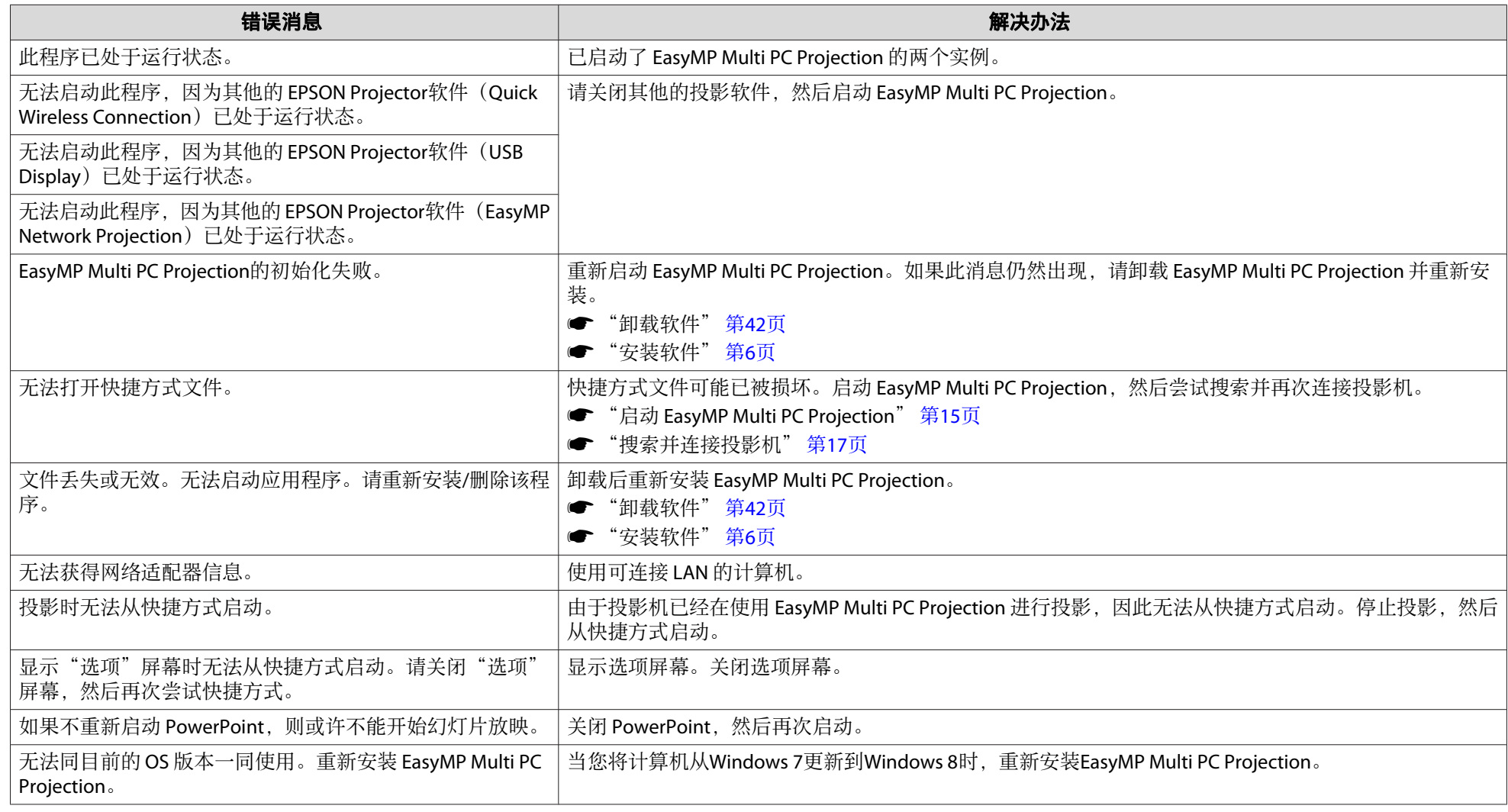

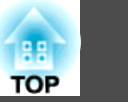

# <span id="page-35-0"></span>搜索并选择投影机时出现错误消息

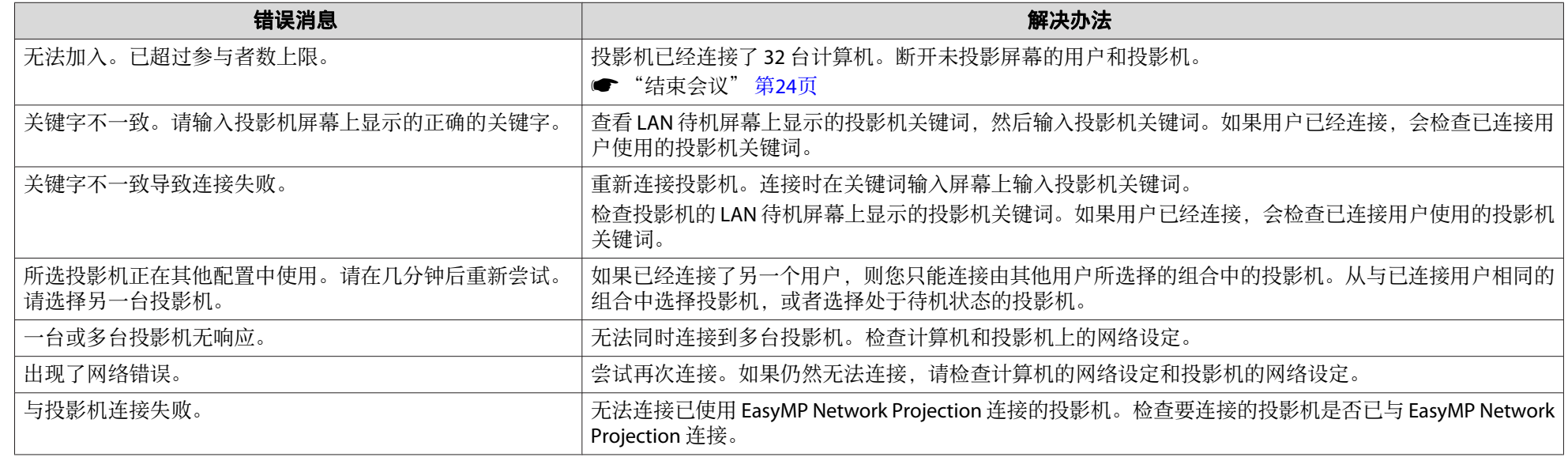

# 投影时出现错误消息

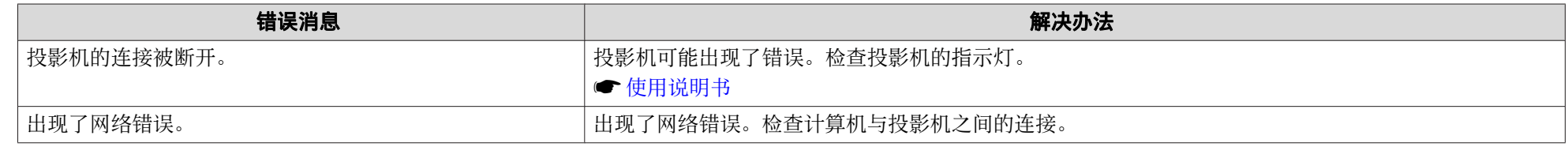

# 操作配置⽂件时出现错误消息

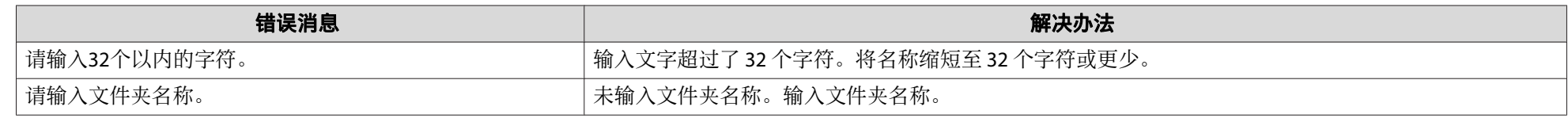

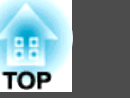

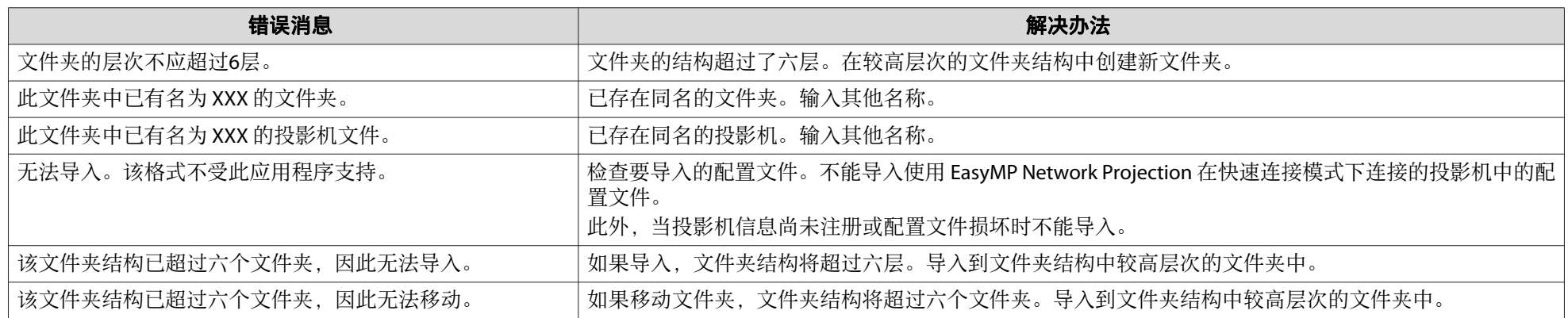

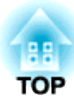

<span id="page-37-0"></span>附录

<span id="page-38-0"></span>设置选项 <sup>39</sup>

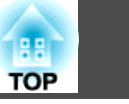

#### 可通过以下方式之一显示设置选项屏幕。

#### • 单击搜索屏幕上的**设置选项**。

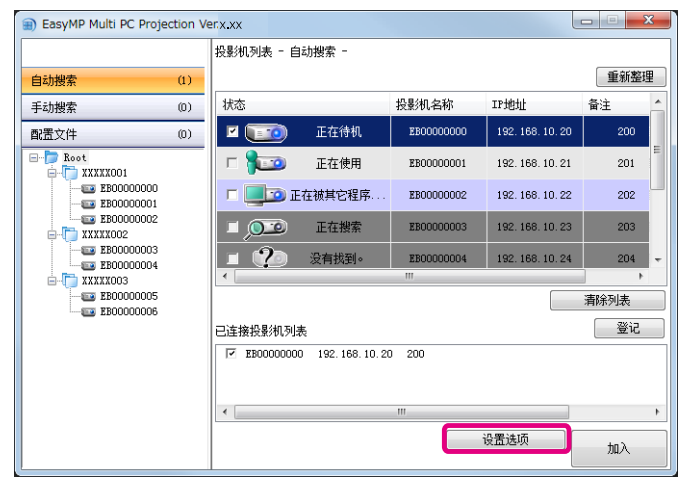

#### • 在投影控制屏幕上从工具菜单选择设置选项。

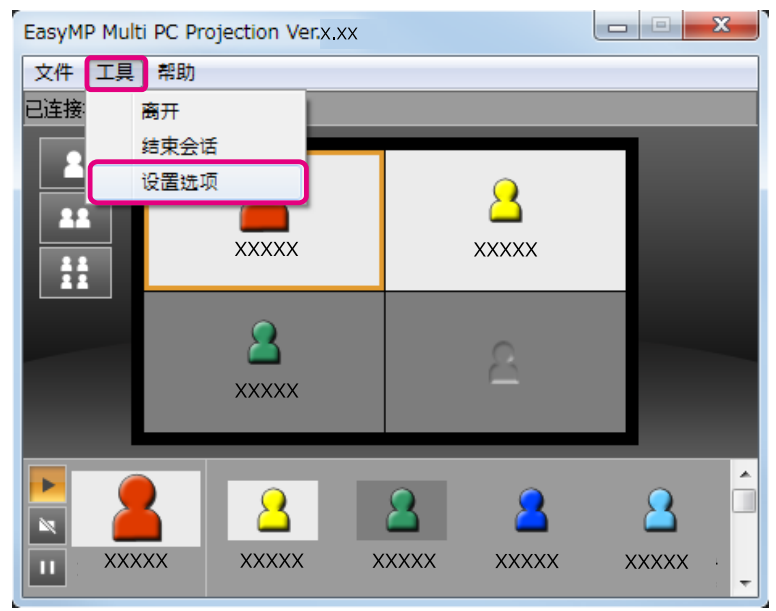

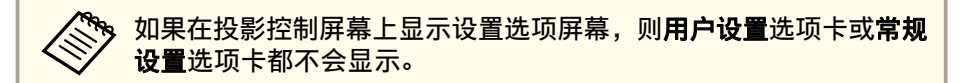

# ⽤户设置选项卡

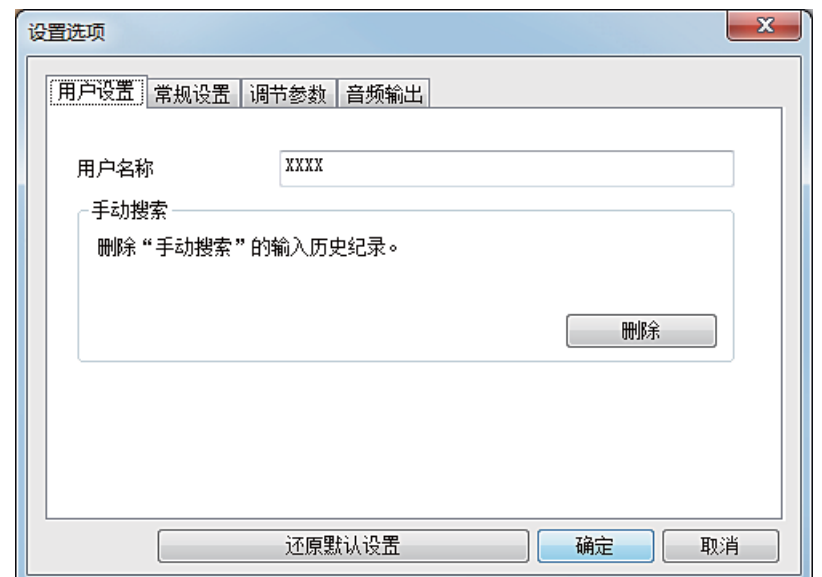

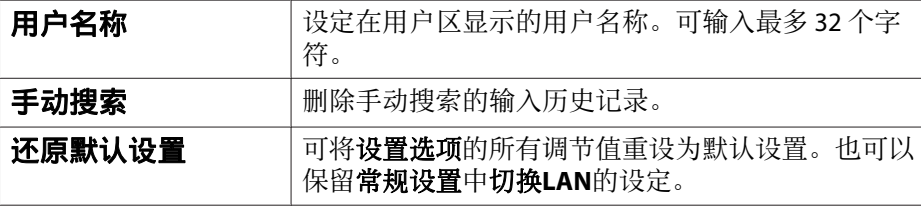

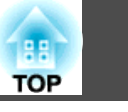

# <span id="page-39-0"></span>常规设置选项卡

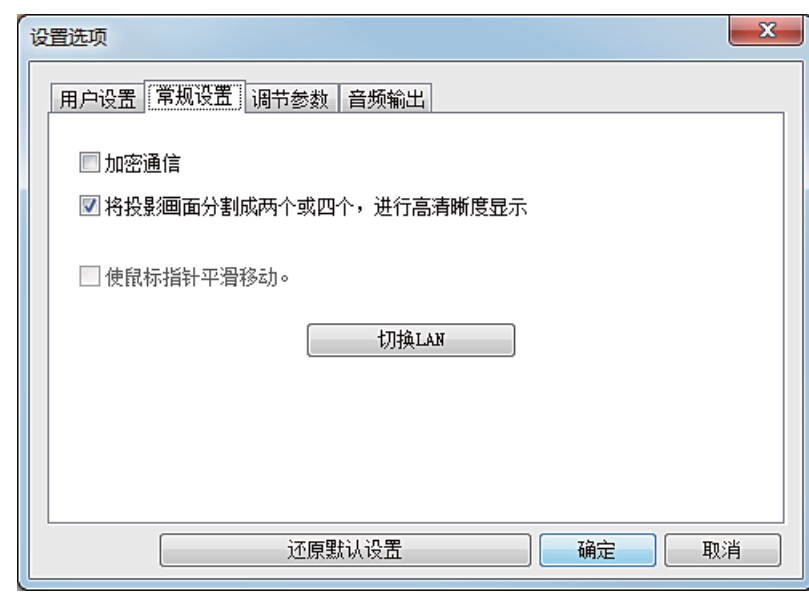

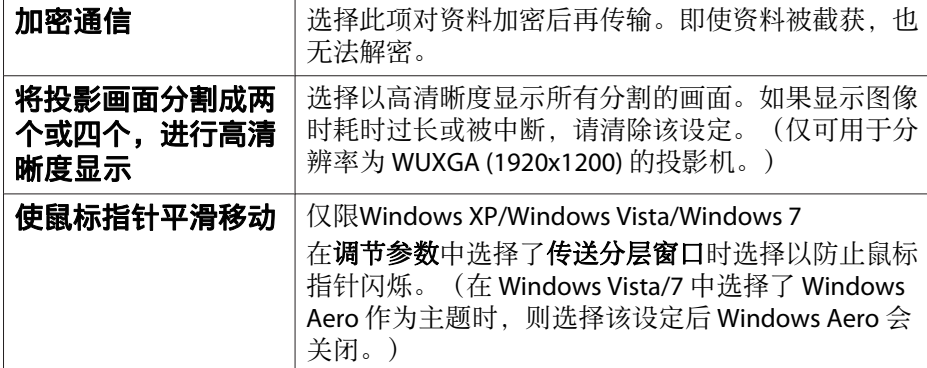

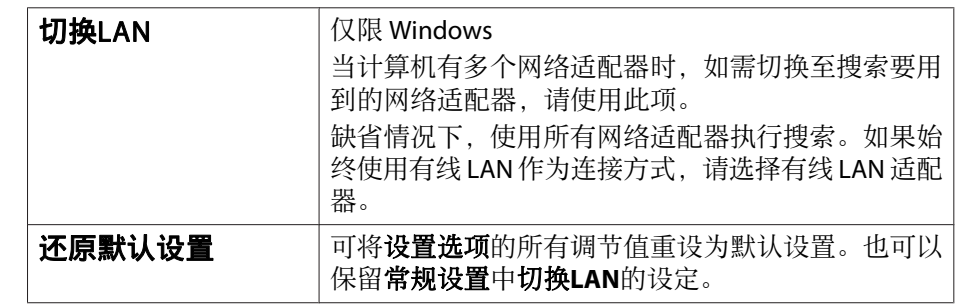

# 调节参数选项卡

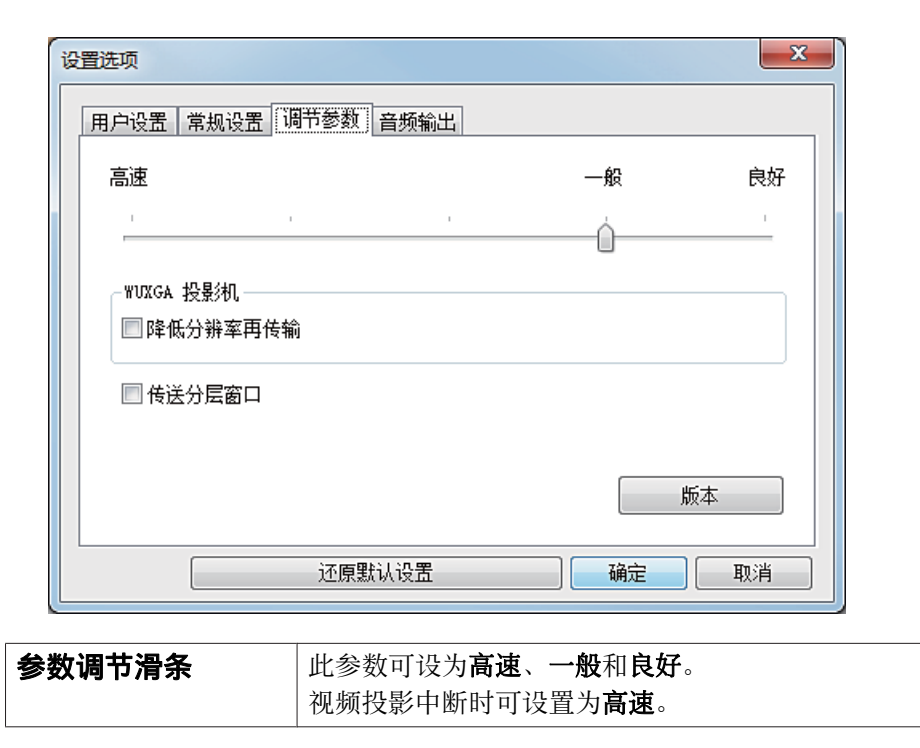

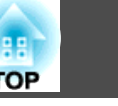

 $\mathbf{x}$ 

<span id="page-40-0"></span>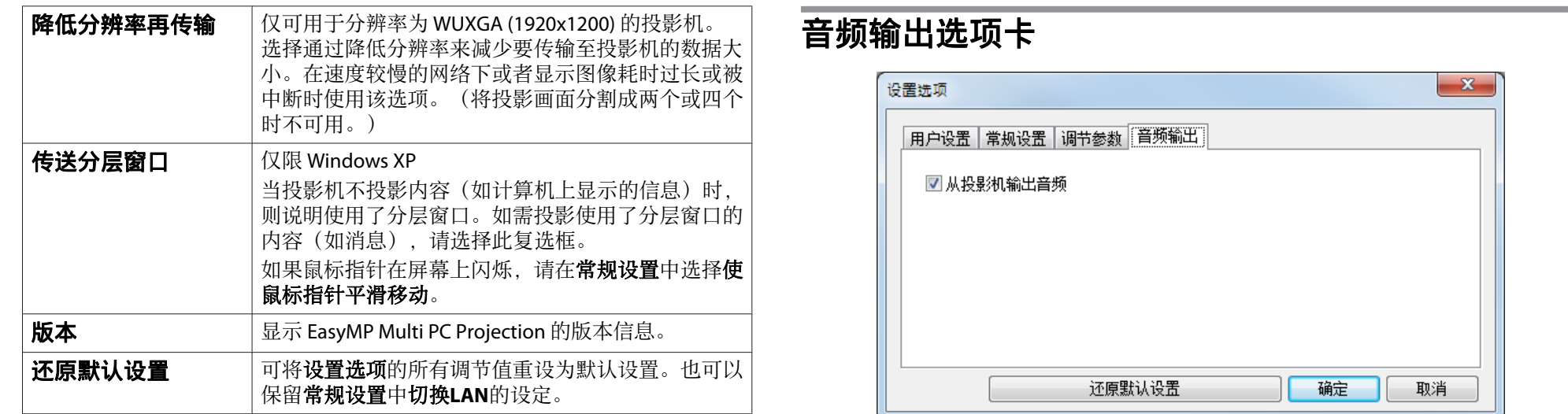

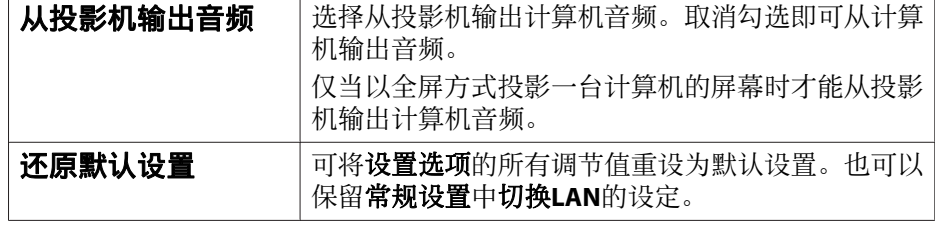

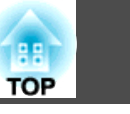

#### <span id="page-41-0"></span>卸载

开始卸载前,请务必检查以下几点。

- 对于 Windows, 卸载 EasyMP Multi PC Projection 需要您拥有管理员 权限。
- 在开始卸载前请关闭所有正在运行的应用程序。
- 对于 **Windows XP**

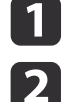

- 单击开始,然后单击控制面板。
- 双击添加或删除程序。
- **B** 选择 **EasyMP Multi PC Projection**,然后单击删除。

选择 **EasyMP Multi PC Projection**,然后单击卸载。

对于 **Windows Vista/Windows 7**

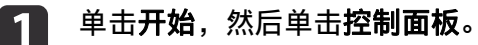

 $\overline{\mathbf{2}}$ 单击程序栏目中的卸载程序。

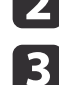

- 
- 对于**Windows 8**
- $\mathbf 1$
- 选择超级按钮上的搜索,然后右键单击(按住)**EasyMP Multi PC Projection Ver.X.XX**。

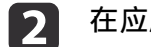

在应用栏中选择卸载。

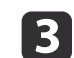

选择**EasyMP Multi PC Projection**,然后选择卸载。

对于 **Mac OS X**

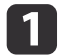

打开应用程序文件夹。

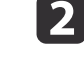

打开**EasyMP Multi PC Projection** - ⼯具⽂件夹,然后双击 **EasyMP Multi PC Projection** 卸载。

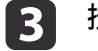

按照屏幕上的指示进行卸载。

<span id="page-42-0"></span>版权所有。未经Seiko Epson Corporation的书面许可, 禁止以电子、机械、影 印、录制、或者其他任何形式和方式复制、贮存检索、或者传递本手册中的任 何部份。Seiko Epson Corporation对⽤户使⽤此处包含的资料不承担任何知识产 权保证责任;对于用户因使用此处包含的资料而造成的损失,也不承担任何责 任。

如果用户或者第三方由于意外、使用不当、或者讳反本机操作规程或未经授权 对机器作出任何修改、检修、或者以任何形式更换本产品、或者(除美国之外) 操作和维修时未能严格遵循Seiko Epson Corporation提供的操作和维修手册而使 其遭受任何损坏、损失、产生任何费用或开销, Seiko Epson Corporation及其附 属公司概不负责。

本指南的内容可能会变更或更新,恕不另行通知。

本出版物中使用的图例和屏幕截图可能与实际状态存在差异,仅供参考。

本产品信息如有更改,恕不另行通知。对其中涉及的描述和图像,以包装箱内 实际内容为准,在中国法律法规允许的范围内,爱普⽣(中国)有限公司保留 解释权。本产品、相关资料及光盘以针对在大陆地区销售产品的中文内容为 准。英文及其他语种内容针对全球销售产品,仅供用户对照。本资料仅供参考。 除中国现行法律法规规定,爱普生(中国)有限公司不承担任何由于使用本资 料而造成的直接或间接损失的责任。

注意: 其它信息, 可查看产品本身、产品包装和其他形式的资料, 包括爱普生 (中国)有限公司⽹站:http://www.epson.com.cn 。

制造商: 精工爱普生株式会社 地址: 日本东京都新宿区西新宿2-4-1 公司名称:爱普⽣(中国)有限公司 公司地址: 中国北京市东城区金宝街89号金宝大厦7层 中国产品

对于中国大陆地区的用户 如果您在使用本产品的过程中遇到问题,可通过以下的顺序来寻求帮助:

1、 首先可查阅产品的相关使用说明, 包括产品的说明书 (手册) 等, 以解决 问题;

- **TOP**
- 2、 登陆爱普生(中国)有限公司网站(简体中文)http://www.epson.com.cn, 查询相关信息以解决问题;
- <sup>3</sup>、 拨打爱普⽣(中国)有限公司的客户服务热线 400-810-9977,爱普⽣专业 ⼯程师将指导⽤户解决问题;

### 符号说明

Microsoft® Windows® XP Professional 操作系统 Microsoft® Windows® XP Home Edition 操作系统 Microsoft® Windows Vista® 操作系统 Microsoft® Windows® 7 操作系统 Microsoft® Windows® 8 操作系统

在本说明书中,将上述操作系统分别称为"Windows XP"、"Windows Vista"、"Windows 7"和"Windows 8"。此外, 通用术语Windows可以指 Windows XP、Windows Vista、Windows 7和Windows 8, 在表示Windows 的多个版本时省略了Windows符号,例如Windows XP/Vista。

Mac OS X 10.4.xMac OS X 10.5.xMac OS X 10.6 x Mac OS X 10.7.xMac OS X 10.8.x

在本说明书中,将上述操作系统分别称为"Mac OS X 10.4.x"、"Mac OS X 10.5.x"、"Mac OS X 10.6.x"、"Mac OS X 10.7.x"和"Mac OS X 10.8.x"。此 外, 通用术语 "Mac OS X" 也用来表示所有这些操作系统。

### 关于屏幕截图

除非特别说明,本操作说明书中所使用的屏幕截图均取自 Windows 7。 使用 Mac OS X 时, 也会看到相同的屏幕。

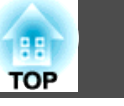

# <span id="page-43-0"></span>通告

IBM、DOS/V 和 XGA 是 International Business Machines Corporation 的商标或注 册商标。

Macintosh、Mac、Mac OS 和 iMac 是 Apple Inc. 的商标。

Microsoft、Windows、Windows NT、Windows Vista、PowerPoint和Windows图 标是Microsoft Corporation在美国的商标或注册商标。

本手册内使用的其他产品名称,只是为了区别的目的,这些名称可能是各厂家 的商标。Epson 声明对于该等商标不拥有任何或全部的权利。

#### 软件版权:

本产品使⽤免费软件和本公司拥有权利的软件。

©SEIKO EPSON CORPORATION 2012. All rights reserved.

412443300ZHS

<span id="page-44-0"></span>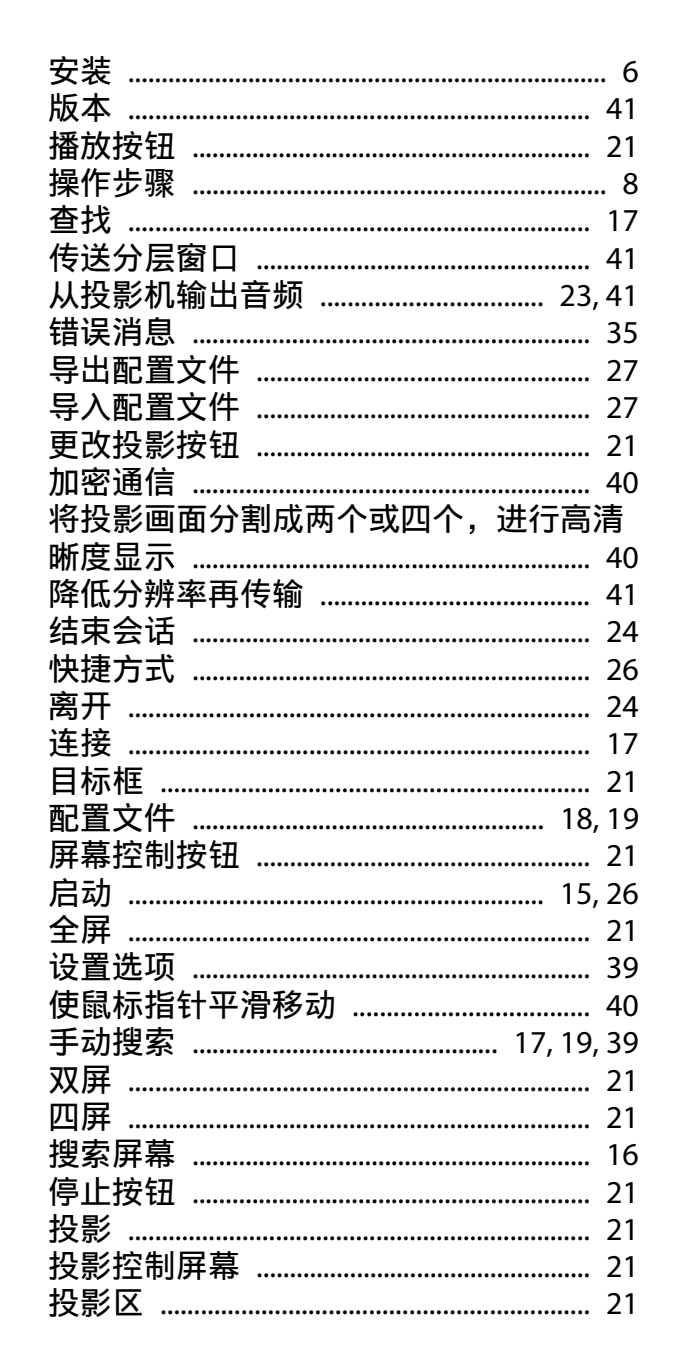

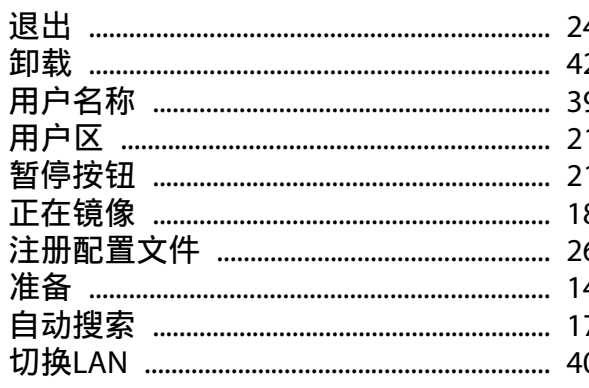

#### L

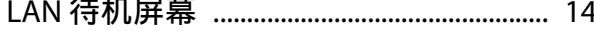

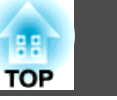

45